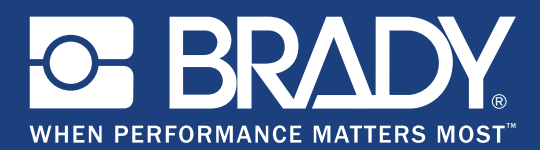

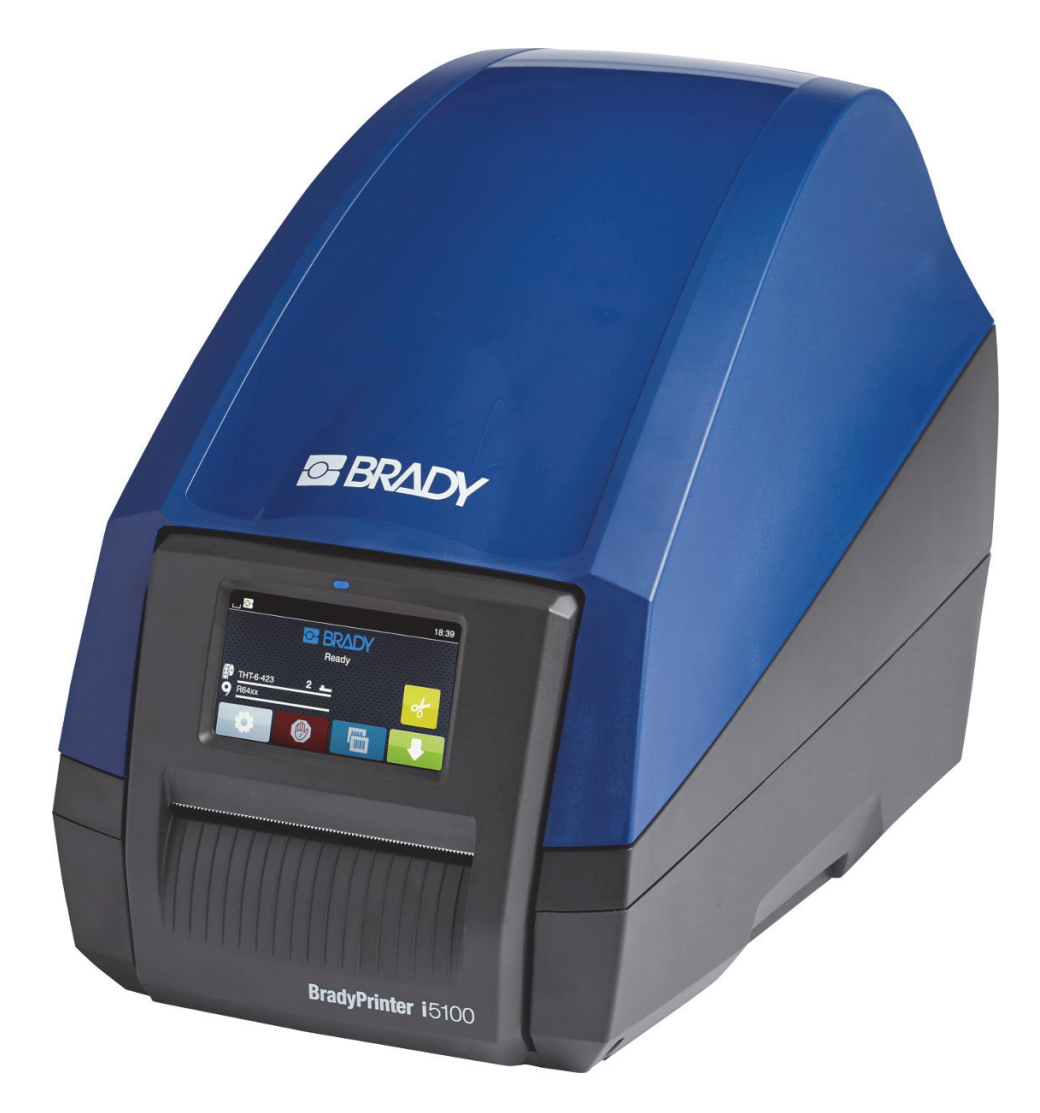

# **BradyPrinter i5100 INDUSTRIAL LABEL PRINTER**

Uporabniški priročnik

# **Kazalo**

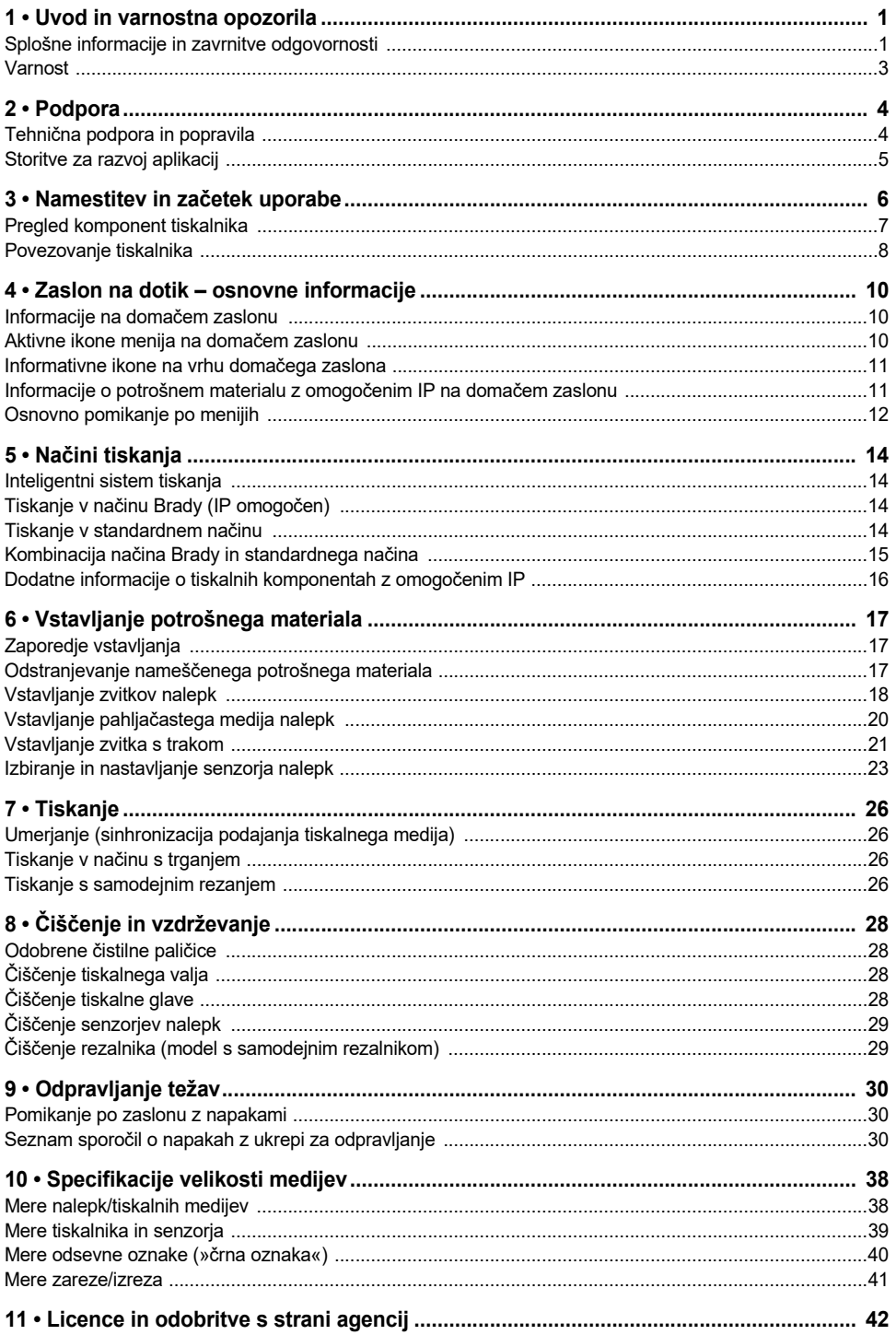

# <span id="page-2-0"></span>**1 • Uvod in varnostna opozorila**

#### <span id="page-2-1"></span>**Splošne informacije in zavrnitve odgovornosti**

Uporabniški priročnik za naslednje izdelke:

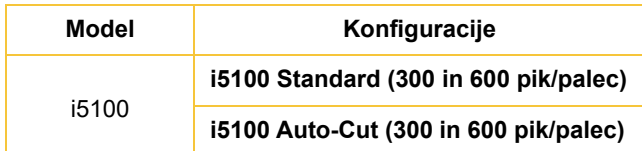

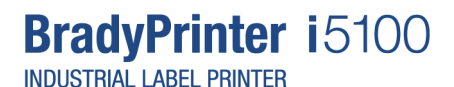

#### **Omejitev odgovornosti**

Ta priročnik pripada podjetju Brady Worldwide, Inc. (v nadaljevanju »Brady«), in občasno ga lahko spremenimo brez obvestila. Brady ni odgovoren za to, da vam priskrbi dopolnjeno izdajo, če je ta na voljo.

Avtorske pravice za ta priročnik so zavarovane in pridržane. Nobenega dela tega priročnika ni dovoljeno kopirati ali reproducirati na kakršenkoli način brez prejšnjega pisnega soglasja podjetja Brady.

Čeprav je bila priprava tega dokument opravljena zelo previdno, podjetje Brady ne prevzema nobene odgovornosti do kogarkoli za morebitno izgubo ali škodo, ki bi jo povzročile napake ali opustitve ali izjave, ki so posledica malomarnosti, nesreče ali kakršnegakoli drugega vzroka. Podjetje Brady nadalje ne prevzema nobene odgovornosti, ki bi izhajala iz uporabe kateregakoli tu opisanega izdelka ali sistema; in prav tako nobene odgovornosti za naključno ali posledično škodo, do katere bi prišlo zaradi uporabe tega dokumenta. Podjetje Brady se odreka vsem jamstvom o prodajni ustreznosti ali primernosti za določen namen.

Podjetje Brady si pridržuje pravico do sprememb brez obvestila za katerikoli tu opisani izdelek ali sistem z namenom izboljšanja zanesljivosti, delovanja ali zasnove.

#### **Blagovne znamke**

Vse znamke ali imena izdelkov, uporabljena v tem priročniku, so blagovne znamke (™) ali registrirane blagovne znamke (®) njihovih podjetij ali organizacij. © 2018 Brady Corporation. Vse pravice pridržane.

#### **Urednik**

Če imate vprašanja ali opombe, se obrnite na tehnično pomoč družbe Brady. Zaradi nadaljnjega razvoja izdelkov lahko pride do razlik med dokumentacijo in izdelkom. Za najnovejše posodobitve obiščite spletno mesto BradyID.com.

#### **Pogoji**

Dostava in zmogljivost se izvaja pod splošnimi prodajnimi pogoji za industrijski tiskalnik nalepk BradyPrinter i5100.

#### **Jamstvo podjetja BRADY**

Naši izdelki so naprodaj z razumevanjem, da jih bo kupec preizkusil v dejanski rabi in sam zase ugotovil njihovo prilagodljivost za svojo načrtovano uporabo. Podjetje BRADY kupcu jamči, da izdelek nima napak v materialu in strokovnosti izdelave, a omejuje svojo obveznost pod tem jamstvom na nadomestitev izdelka, za katerega je bilo podjetju BRADY dokazano, da je bil izdelek okvarjen že v času, ko ga je podjetje BRADY prodalo. To jamstvo ni na voljo nobeni osebi, ki je izdelek dobila od kupca.

TO JAMSTVO NADOMEŠČA KAKRŠNOKOLI DRUGO IZRECNO ALI VŠETO JAMSTVO, KAR BREZ OMEJITEV VKLJUČUJE KAKRŠNOKOLI VŠTETO JAMSTVO O PRIMERNOSTI ZA PRODAJO ALI PRIMERNOSTI ZA DOLOČEN NAMEN IN KAKRŠNEKOLI DRUGE OBVEZNOSTI ALI ODGOVORNOSTI PODJETJA BRADY. PODJETJE BRADY POD NOBENIM POGOJEM NE BO ODGOVORNO ZA KAKRŠNOKOLI IZGUBO, ŠKODO, IZDATKE ALI POSLEDIČNO ŠKODO KAKRŠNEKOLI VRSTE, KI BI BILA POSLEDICA UPORABE ALI NEZMOŽNOSTI UPORABE IZDELKOV PODJETJA BRADY.

**BRADY**, WHEN PERFORMANCE MATTERS MOST"

#### **Navodila**

Opozorila in opomniki, ki se uporabljajo v tem priročniku

Pomembne informacije in navodila v dokumentaciji so označena tako:

#### **NEVARNOST!**

**Opozarja na izjemno veliko, neposredno grožnjo za zdravje ali življenje zaradi nevarnih napetosti.**

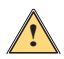

**NEVARNOST!**

**Opozarja na nevarnost z visokim tveganjem, ki lahko povzroči smrt ali resno poškodbo, če se ji ne izognete.**

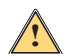

**OPOZORILO!**

**Opozarja na nevarnost s srednjim tveganjem, ki lahko povzroči smrt ali resno poškodbo, če se ji ne izognete.**

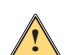

**POZOR! Opozarja na nevarnost z nizkim tveganjem, ki lahko povzroči blago ali srednje težko poškodbo.**

#### *Namenska uporaba tiskalnika*

Tiskalnik BradyPrinter i5100 je zasnovan in proizveden skladno z veljavnimi standardi in priznanimi varnostnimi pravili. Vendar pa lahko med uporabo tiskalnika pride do ogrožanja življenja ali zdravja uporabnika ali tretjih oseb in/ali poškodb tiskalnika in drugih predmetov.

Tiskalnik BradyPrinter i5100 lahko uporabljate samo za predvidene namene v brezhibnem tehničnem stanju in ob upoštevanju varnostnih opozoril v tem priročniku. Napake, ki vplivajo na varnost, morate takoj odpraviti.

Tiskalnik BradyPrinter i5100 je namenjen izključno za tiskanje na primerne materiale, ki jih odobri proizvajalec. Vsaka drugačna uporaba se smatra za nenamensko. Proizvajalec/dobavitelj ni odgovoren za škodo, vključno z, vendar ne omejeno na tiskalno glavo, ki nastane zaradi nepooblaščene uporabe. Za to je odgovoren uporabnik sam.

Namenska uporaba vključuje tudi upoštevanje uporabniškega priročnika, vključno s proizvajalčevimi priporočili za vzdrževanje in specifikacijami.

#### *O tiskalniku*

Tiskalnik BradyPrinter i5100 je namenjen za delo s programsko opremo LabelMark ali Brady Workstation. Če ga uporabljate s temi programskimi paketi, bo tiskalnik samodejno prepoznal vse materiale Brady z omogočenim IP, od 28 mm (1,1 palca) do 101,6 mm (4 palce) širine. Če želite tiskalnik uporabljati z drugimi materiali, nalepkami s kovinsko prevleko ali drugimi programskimi paketi, glejte standardni način na strani 14.

#### <span id="page-4-0"></span>**Varnost**

Prosimo, da pred prvo uporabo tiskalnika BradyPrinter i5100 preberete in se seznanite z vsebino tega priročnika. Ta priročnik opisuje vse glavne funkcije tiskalnika. Razpoložljive funkcije so odvisne od konfiguracije naročenega tiskalnika.

- Tiskalnik lahko uporabljate samo v suhem okolju, ne izpostavljajte ga vlagi (voda, meglice itd.).
- Napravo priklopite samo na druge naprave, ki imajo zaščitno nizko napetost.
- Pred priklopom ali odklopom izključite vse prizadete naprave (računalnik, tiskalnik, dodatna oprema).
- Naprave ne uporabljajte v eksplozivni atmosferi.
- Naprave ne uporabljajte v bližini visokonapetostnih vodov.
- Naprava ali njeni deli lahko med tiskanjem postanejo vroči. Ne dotikajte se naprave med delovanjem in počakajte, da se ohladi, preden zamenjate materiale ali jo razstavite.
- Izvajajte samo opravila, ki so opisana v tem uporabniškem priročniku. Vsa ostala opravila lahko izvaja samo usposobljeno osebje ali servisni tehniki in drugače izničijo jamstvo proizvajalca.
- Nepooblaščeno spreminjanje elektronskih modulov ali programske opreme lahko povzroči okvaro.
- Nepooblaščena dela ali spremembe naprave lahko ogrozijo obratovalno varnost.
- Na napravi je več opozorilnih nalepk. Namenjene so vaši zaščiti, zato jih ne odstranjujte.
- Najvišja raven zvočnega tlaka je manj kot 70 dB(A).
- Tiskalnik je konfiguriran za napetosti 100 do 240 V, izmenični tok, 50 do 60 Hz. Priklopite ga samo v ozemljeno vtičnico.
- Enote ne namestite na nestabilno površino ali stojalo.
- Na pokrov enote ne postavljajte ničesar.
- Na pokrovu ne sme biti nobenih ovir.
- Tiskalnik vedno uporabljajte v dobro prezračenih prostorih. Ne blokirajte rež in odprtine na enoti, ki so namenjeni za prezračevanje.
- Uporabite le vir napajanja, ki je označen na nalepki za napetost.
- Uporabite le napajalni kabel, ki je bil priložen enoti.
- Ne namestite ničesar na napajalni kabel.

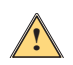

**!**

#### **OPOZORILO!**

**Če tiskalnik uporabljate z odprtim pokrovom, se lahko oblačila, lasje, nakit itd. zataknejo v izpostavljene vrtljive dele, kar lahko povzroči poškodbe.**

#### **POZOR!**

**Med tiskanjem se tiskalni sklop lahko segreje. Ne dotikajte se tiskalnega sklopa med delovanjem in počakajte, da se ohladi, preden zamenjate materiale ali ga razstavite.**

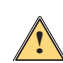

#### **OPOZORILO!**

**To je izdelek razreda A. V domačem okolju lahko ta izdelek povzroča radijske motnje in možno je, da bo v takem primeru uporabnik moral izvesti primerne ukrepe.**

• Izvajajte samo opravila, ki so opisana v tem priročniku. Tiskalnik BradyPrinter i5100 lahko servisira samo usposobljeno in kvalificirano osebje.

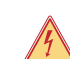

# **NEVARNOST! Nevarnost električnega udara**

**NE odpirajte ohišja tiskalnika BradyPrinter i5100. Stik z napajalnikom lahko povzroči hude poškodbe ali smrt.**

#### **Okolje**

- Tudi zastarele naprave vsebujejo dragocene materiale, ki jih je mogoče reciklirati, zato naprave pošljite v recikliranje.
- Naprave oddajte na zbiralnih mestih, ločeno od preostalih odpadkov.
- Modularna zgradba tiskalnika omogoča enostavno razstavljanjena posamezne komponente. Dele pošljite v recikliranje. Plošča tiskanega vezja v napravi ima litijevo baterijo. Stare baterije odvrzite v zbiralnike v trgovinah ali centrih za odpadke.

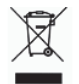

#### **Opozorilo o kalifornijskem predlogu zakona 65:**

Informacije glede kalifornijskega predloga zakona 65 za ta izdelek so na voljo na naslovu www.BradyID.com/i5100compliance.

# <span id="page-5-0"></span>**2 • Podpora**

#### <span id="page-5-1"></span>**Tehnična podpora in popravila**

Če za industrijski tiskalnik za nalepke i5100 potrebujete servis ali podporo, nudi podjetje Brady celovito pomoč za odpravljanje težav, pomoč pri nastavitvah, podrobne napotke in globalni servis. Podjetje Brady ponuja tako brezplačne kot plačljive ravni podpore. Garancijska doba, garancijske ugodnosti in razpoložljivost določenih storitev se lahko razlikuje glede na lokacijo podružnice podjetja Brady. Za podrobnosti se obrnite na najbližjo podružnico.

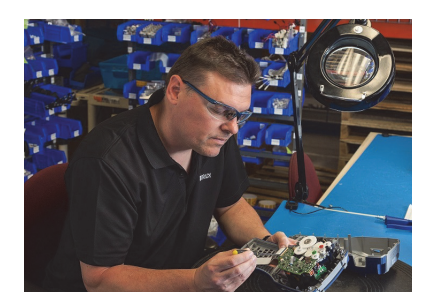

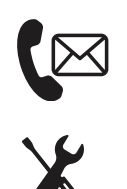

**Tehnična podpora: Odpravljanje težav in podrobni napotki ter posebne storitve po telefonu ali spletu.**

**Popravila: Popravila v servisnem oddelku ali na lokaciji, odvisno od podružnice Brady, tako za garancijska kot tudi izven garancijska popravila.**

#### **Stik s tehnično podporo Brady**

Spodnja preglednica prikazuje lokacije in kontaktne podatke za globalne lokacije tehnične podpore Brady.

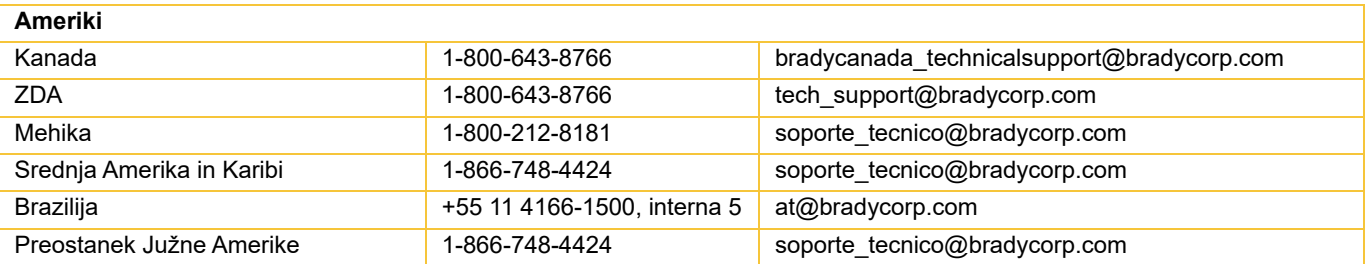

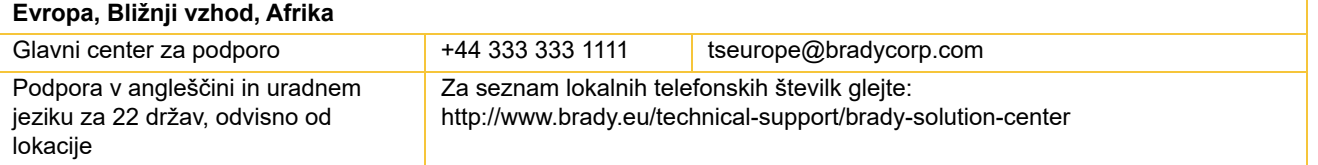

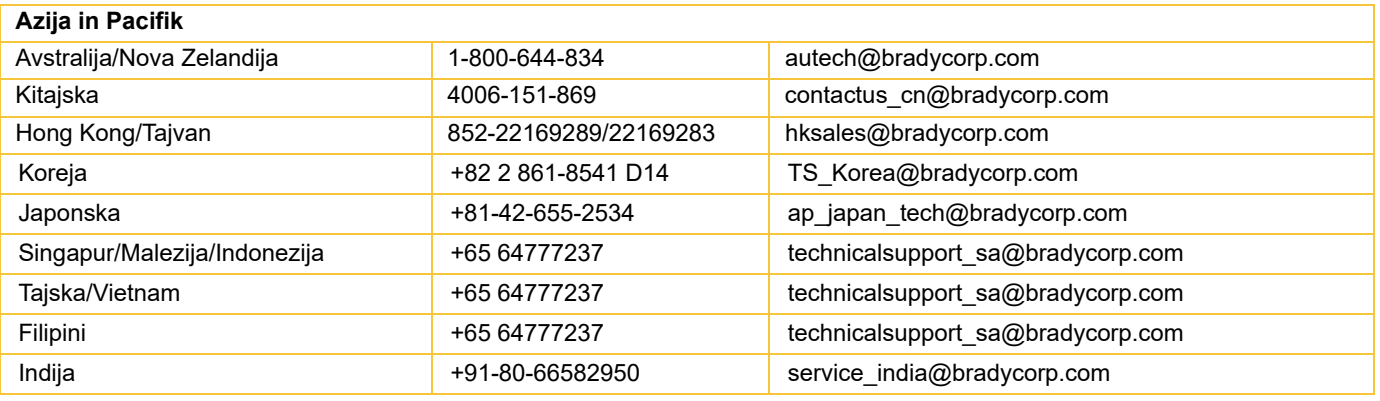

#### <span id="page-6-0"></span>**Storitve za razvoj aplikacij**

Na nekaterih lokacijah podjetje Brady nudi plačljive storitve razvoja aplikacij. Če potrebujete pomoč pri napredni integraciji industrijskega tiskalnika nalepk i5100 v kompleksen scenarij pretoka podatkov, ki presega običajno podporo, vam lahko pomaga ekipa za razvoj aplikacij Brady. Ta ekipa je specializirana za plačljive storitve po meri, med drugim:

- Izdelava programske opreme po meri
- Izdelava čelnega dela programske opreme
- Ustvarjanje programskih predlog
- Pretvorba datotek z nalepkami
- Pomoč pri preslikavi skeniranje-tisk
- Napredna integracija tiskalnika in toka podatkov

Opomba: Storitve za razvoj aplikacij niso na voljo na vseh lokacijah podjetja Brady. Pošljite sporočilo na e-poštni naslov za razvoj aplikacij ali se obrnite na lokalno tehnično podporo Brady glede razpoložljivosti teh storitev v vaši bližini.

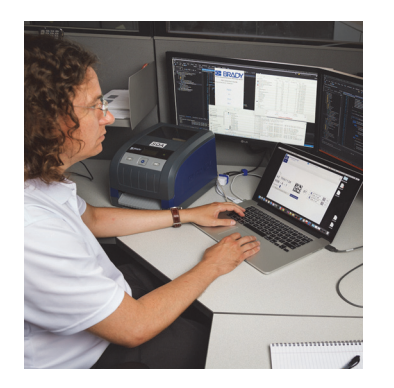

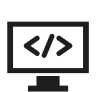

#### **Storitve za razvoj aplikacij**

Napredna integracija in programske storitve po meri, ki rešujejo scenarije s kompleksnim tokom podatkov, ki zahtevajo integracijo tiskalnikov, programske opreme, naprav za zajem podatkov in zbirk podatkov.

#### **Stik z ekipo za razvoj aplikacij Brady**

Stik z ekipo za razvoj aplikacij Brady je mogoč po e-pošti: application\_engineering@bradycorp.com. Obrnite se nanje, da se pogovorite o vaših željah ali da izveste več o razpoložljivosti storitev v vaši bližini.

# <span id="page-7-0"></span>**3 • Namestitev in začetek uporabe**

Previdno odstranite tiskalnik iz embalaže in preverite, da ni med transportom prišlo do poškodb. Preverite vse notranje in zunanje površine glede poškodb.

#### **Kaj je v škatli**

- 
- Napajalni kabel (vrsta vtiča je odvisna od geografske lokacije) Natisnjen uporabniški priročnik (v angleščini)
- 
- 
- BradyPrinter i5100 Držalo nalepk/medija s tehnologijo samodejnega zaznavanja z omogočenim IP
	-
- USB kabel Programska oprema za ustvarjanje nalepk Brady Workstation (odvisno od geografske lokacije)
- Navojni kolut traku CD izdelka z gonilniki, priročnikom za konfiguracijo in nastavitev (v angleščini) in uporabniški priročnik v 23 jezikih

Opomba: Obdržite originalno embalažo, vključno s škatlo, če boste morali tiskalnik vrniti.

V Severni Ameriki je brezplačno na voljo programska oprema Stress Free System Setup. Ta program vam omogoča nastaviti novi tiskalnik in programsko opremo. Za brezplačno pomoč pri namestitvi po telefonu pokličite 1-800-643-8766 in izberite možnost 4.

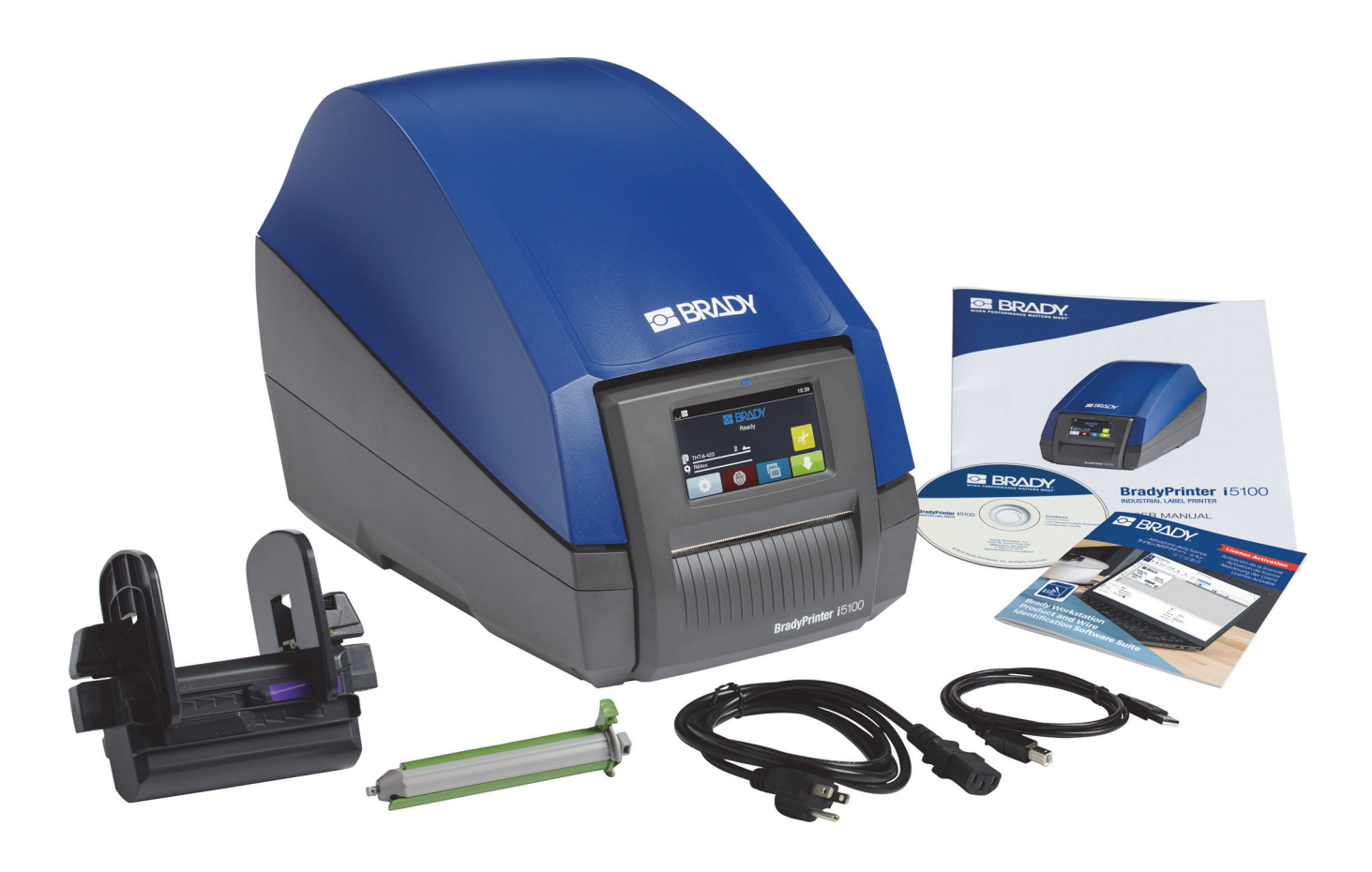

### <span id="page-8-0"></span>**Pregled komponent tiskalnika**

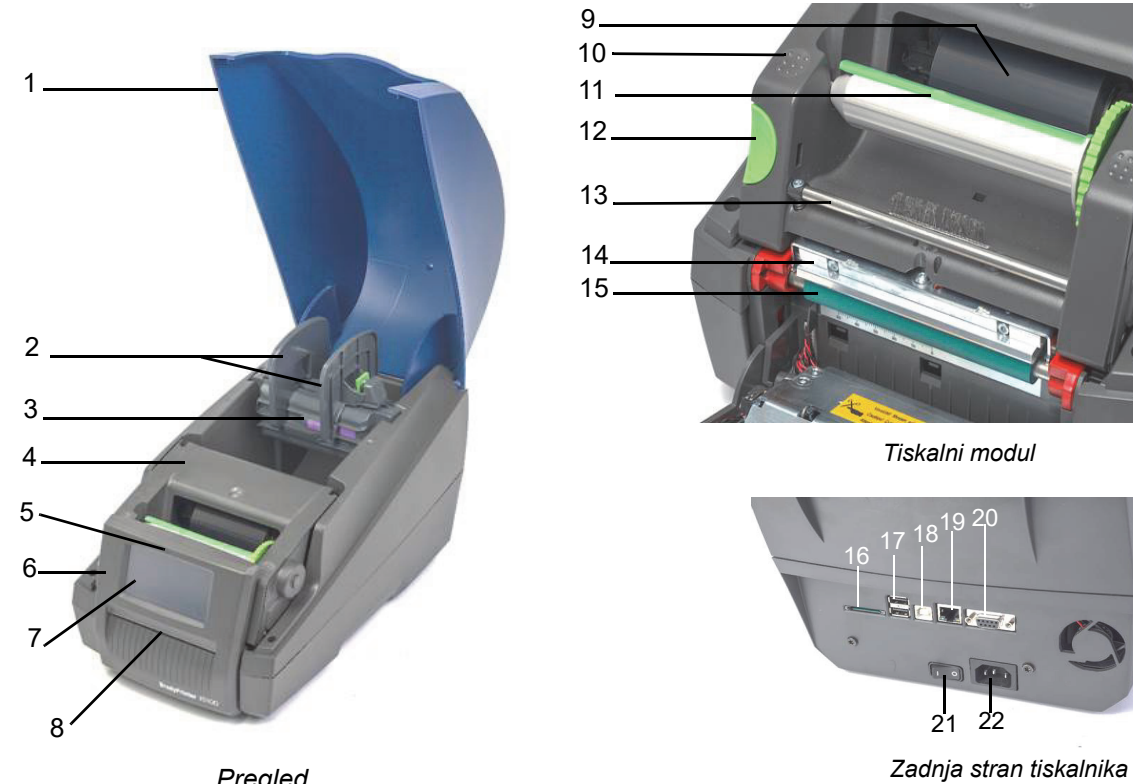

*Pregled*

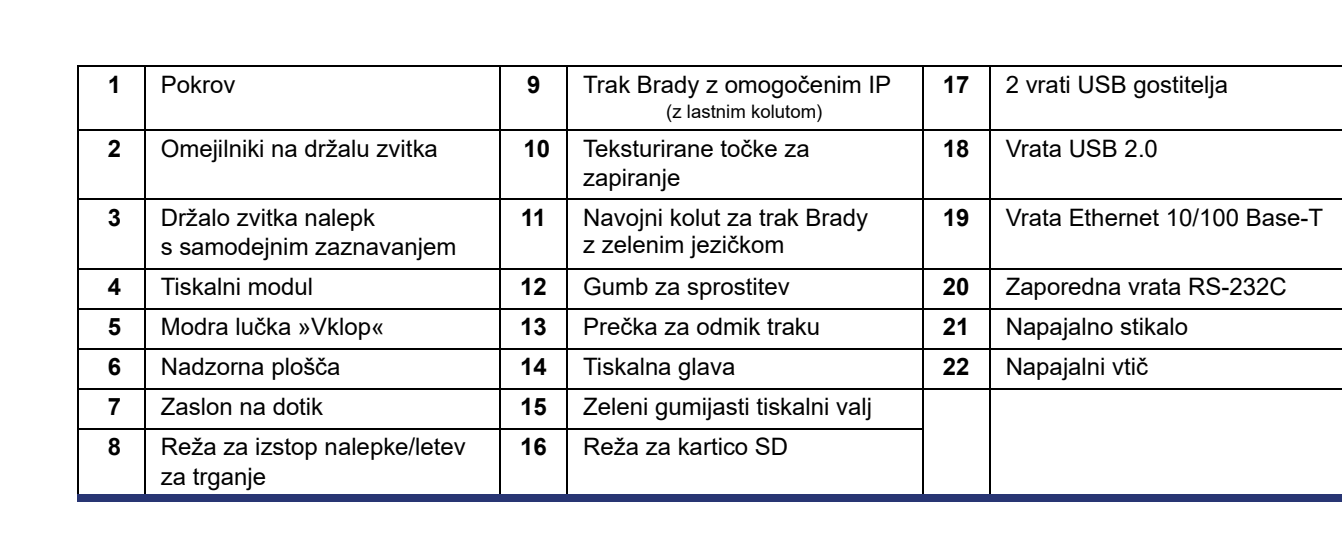

O BRADY, WHEN PERFORMANCE MATTERS MOST"

#### <span id="page-9-0"></span>**Povezovanje tiskalnika**

POMEMBNO! Preverite, ali ste odstranili penasto transportno zaščito, ki je bila nameščena okoli tiskalne glave.

POMEMBNO! Nezadostna ozemljitev lahko med delovanjem povzroči okvare. Preverite, ali so vsi računalniki in kabli, ki so priklopljeni na tiskalnik, ozemljeni.

#### *Priključitev na napajanje*

Tiskalnik ima napajalnik, ki je primeren za različna omrežja. Napravo lahko uporabljate z napajalno napetostjo 230 V, izmenični tok/50 Hz ali 115 V, izmenični tok/60 Hz brez nastavitev.

- 1. Tiskalnik postavite na ravno površino.
- 2. Preverite, ali je naprava izklopljena.
- 3. Vklopite napajalni kabel v napajalni vtič.
- 4. Napajalni kabel priklopite v ozemljeno vtičnico.

Opomba: Tiskalnik Brady IP i5100 zazna vrsto napetosti in se samodejno prilagodi viru napajanja.

#### *Priklop na računalnik ali omrežje*

Spodnje informacije opisujejo, kako uporabiti priložene kable ali druge odobrene kable za fizični priklop tiskalnika. Glejte priročnik za konfiguracijo tiskalnika i5100 za podrobnosti glede konfiguracij posameznih vmesnikov.

#### *Povezava USB*

- 1. Tiskalnik z računalnikom povežite s priloženim kablom USB. Kabel USB priklopite na vrata USB 2.0 na tiskalniku in na vrata USB na računalniku.
- 2. Glejte priročnik za konfiguracijo za podrobnosti glede nastavitve gonilnikov in vmesnika.

#### *Povezava RS-232*

- 1. Tiskalnik z računalnikom povežite s kablom RS-232C. Kabel USB priklopite na vrata RS-232C na tiskalniku in na računalniku.
- 2. Kabel pritrdite z vijaki.
- 3. Glejte priročnik za konfiguracijo za podrobnosti glede nastavitve gonilnikov in vmesnika.

#### *Povezava Ethernet*

- 1. Tiskalnik z računalnikom povežite s kablom Ethernet (ni priložen). Kabel Ethernet priklopite na vrata Ethernet na tiskalniku in na vrata Ethernet na računalniku ali lokalnem omrežju (LAN).
- 2. Glejte priročnik za konfiguracijo za podrobnosti glede nastavitve gonilnikov in vmesnika.

#### *Gonilniki tiskalnika*

Glejte priročnik za konfiguracijo za podrobnosti glede nameščanja gonilnikov in nastavljanja konfiguracije vmesnika.

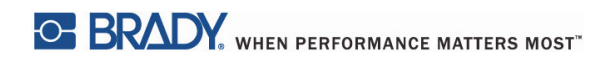

Ta stran je namenoma prazna.

# <span id="page-11-0"></span>**4 • Zaslon na dotik – osnovne informacije**

Delovanje tiskalnika lahko upravljate z zaslonom na dotik. Primeri:

- Izdajanje, prekinjanje, nadaljevanje in preklic tiskalniških opravil
- Nastavljanje parametrov tiskalnika (npr. temperatura tiskalne glave, hitrost tiskanja, konfiguracija vmesnika, jezik, ura) (glejte priročnik za konfiguracijo)
- Upravljanje samostojnih operacij s pomnilniškim modulom (glejte priročnik za konfiguracijo)
- Posodabljanje vdelane programske opreme (glejte priročnik za konfiguracijo)

Veliko funkcij in nastavitev lahko upravljate tudi s programi ali z neposrednim programiranjem z računalnikom, pri čemer uporabljate lastne ukaze tiskalnika. (Podrobnosti najdete v priročniku za programiranje.)

Najpogosteje se zaslon na dotik uporablja za nastavljanje osnovnih nastavitev tiskalnika.

#### <span id="page-11-1"></span>**Informacije na domačem zaslonu**

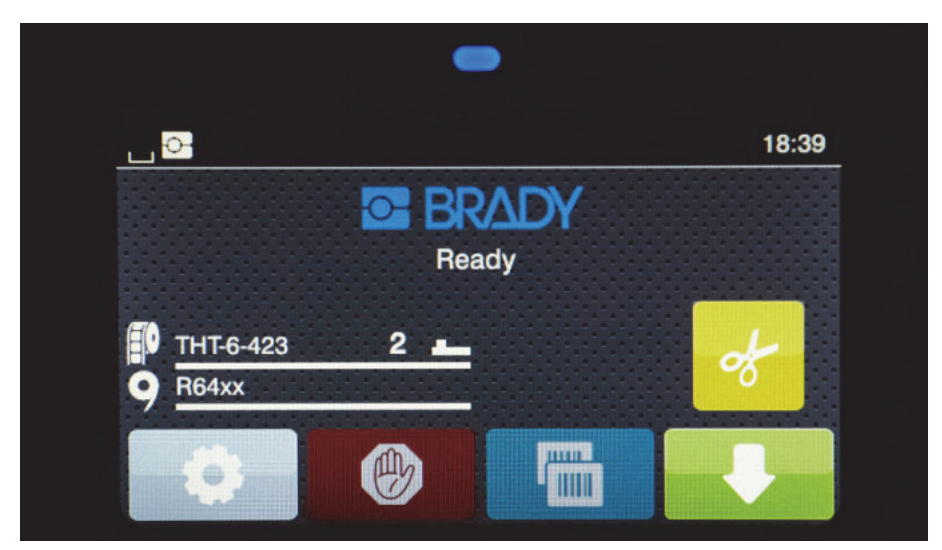

Zaslon na dotik upravljate s prstom. Če želite odpreti meni ali izbrati menijsko postavko, se rahlo dotaknite ustreznega simbola. Za pomikanje po seznamih prst pomikajte gor ali dol po zaslonu.

#### <span id="page-11-2"></span>**Aktivne ikone menija na domačem zaslonu**

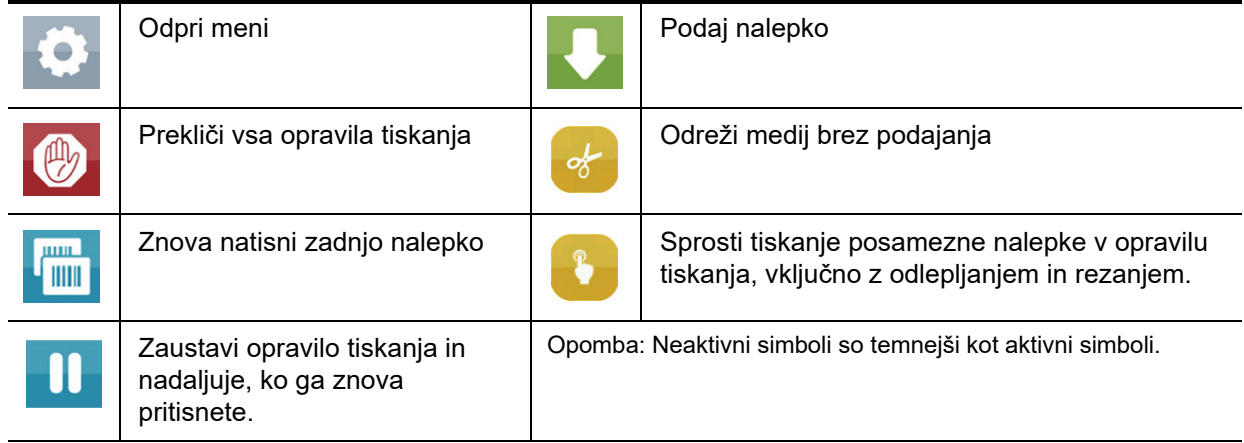

#### <span id="page-12-0"></span>**Informativne ikone na vrhu domačega zaslona**

Ikone se pojavijo glede na konfiguracijo in stanje tiskanja.

# ⊙ 1 ■ \* \* \* + 07:17  $25S$

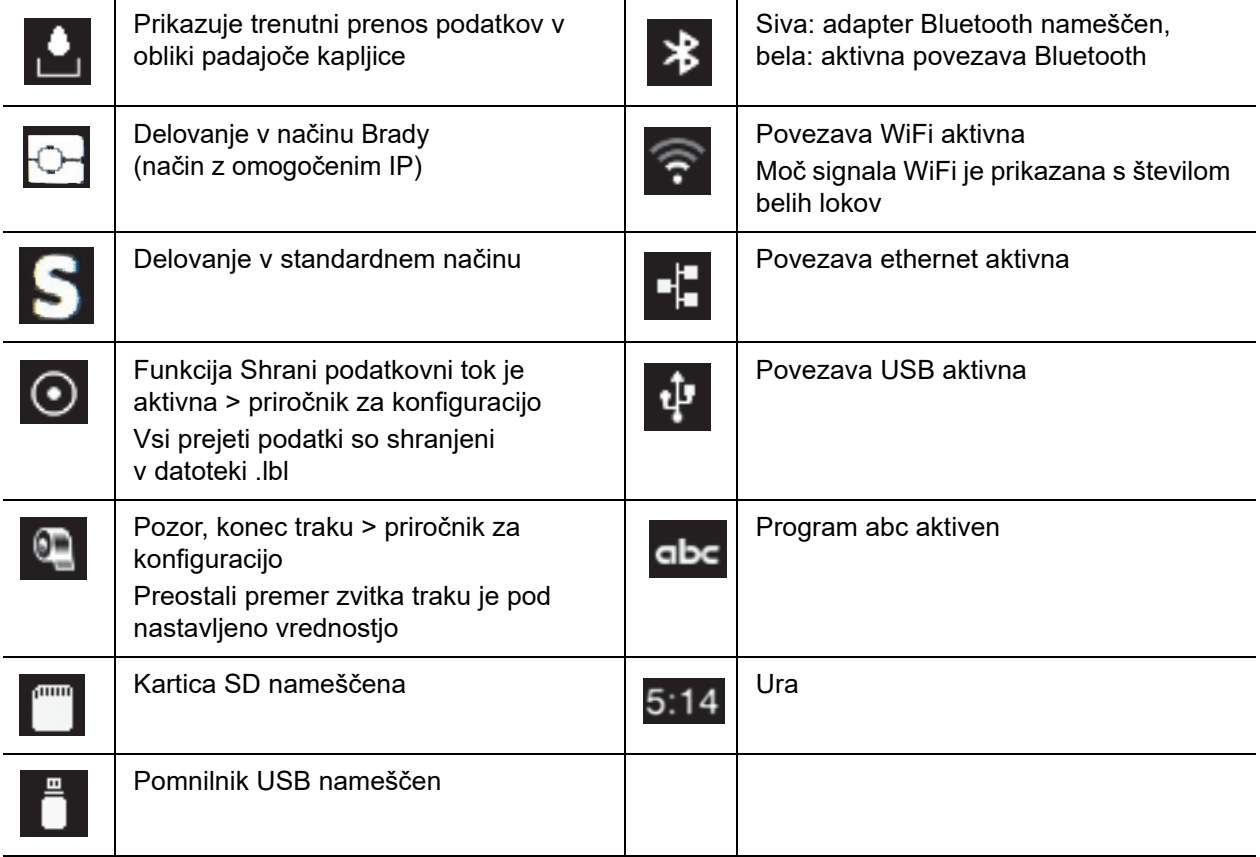

#### <span id="page-12-1"></span>**Informacije o potrošnem materialu z omogočenim IP na domačem zaslonu**

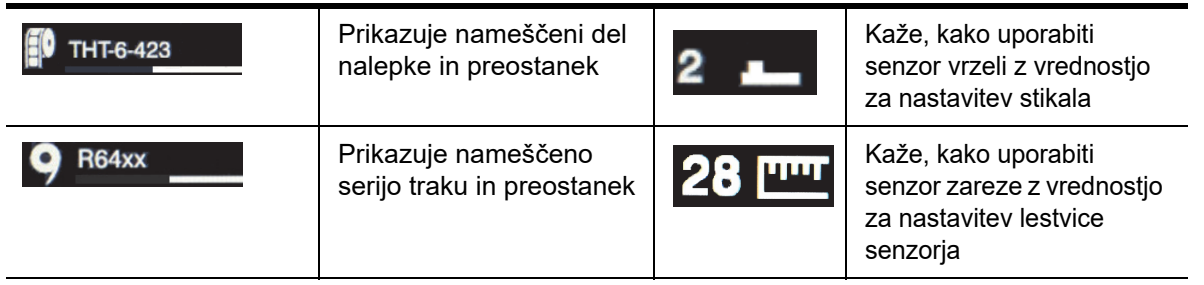

#### <span id="page-13-0"></span>**Osnovno pomikanje po menijih**

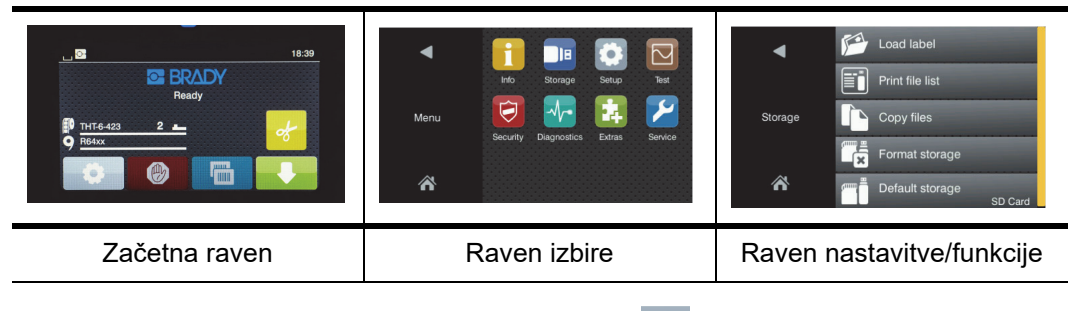

Meni odprete tako, da na začetnem zaslonu izberete gumb

Na ravni izbire izberite ikono. Več ikon ima nadaljnje podmenije. Če se želite pomakniti za eno raven navzgor, izberite

Če želite zapustiti meni, izberite  $\sum$ 

Izbirajte ikone, dokler ne pridete do želene nastavitve funkcije.

Zaženite funkcijo ali izberite funkcijo za nastavljanje. Možnosti nastavitve so odvisne od tipa funkcije:

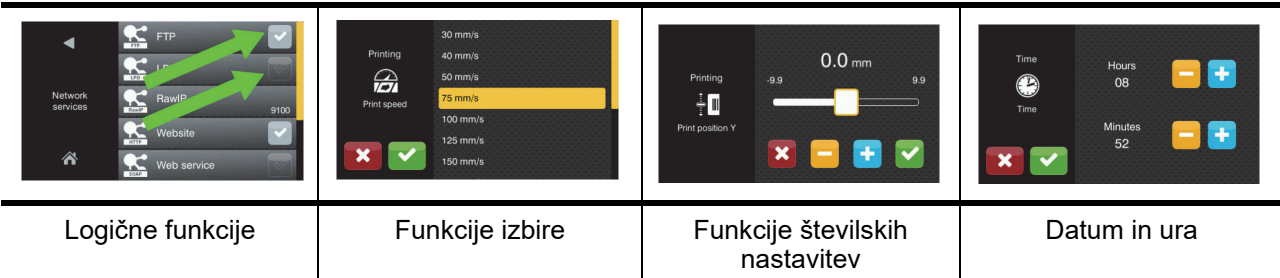

Gumb za nastavitev funkcije

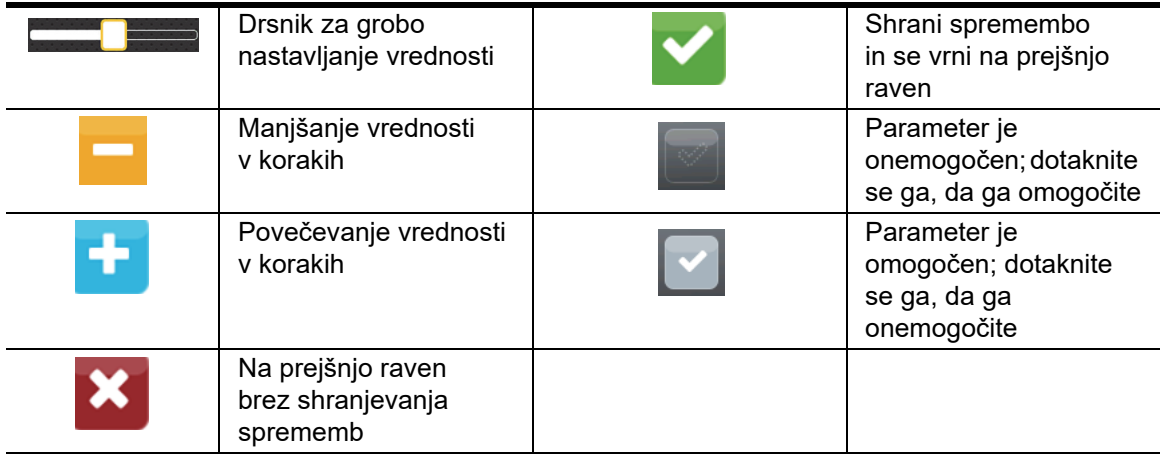

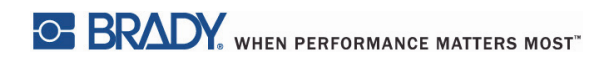

Ta stran je bila namensko puščena prazna.

# <span id="page-15-0"></span>**5 • Načini tiskanja**

#### <span id="page-15-1"></span>**Inteligentni sistem tiskanja**

BradyPrinter i5100 ima dva načina tiskanja: Način Brady, ki omogoča samodejno nastavitev in prikazuje koristne napotke na zaslonu, saj imajo zvitki Brady pametne oznake RFID. Drugi način je standardni način, ki je bolj podoben tradicionalnemu tiskalniku z ročno nastavitvijo.

#### <span id="page-15-2"></span>**Tiskanje v načinu Brady (IP omogočen)**

Če s tiskalnikom BradyPrinter i5100 uporabljate potrošni material Brady z omogočenim IP in programsko opremo Brady, si tiskalnik, potrošni material in programska oprema izmenjujejo informacije, s katerimi optimizirajo kakovost tiska in pospešijo nastavitev nalepk in zamenjavo nalepk v primerjavi s tradicionalno nastavitvijo tiskalnika. Tiskanje z omogočenim IP se imenuje »Način Brady« in ima naslednje prednosti:

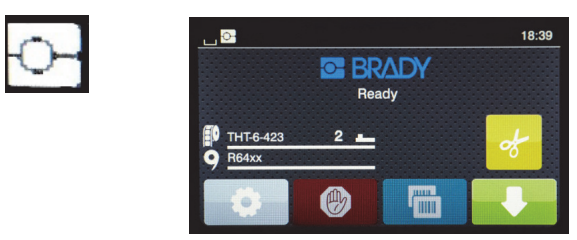

*Domači zaslon načina Brady*

Tiskalnik samodejno:

- Nastavi temperaturo in hitrost tiskanja tiskalne glave za optimizacijo tiskanja na nameščeni material nalepk.
- Preveri, da je nameščeni trak odobren za nameščene nalepke, in opozori uporabnika, če so nastavitve napačne.
- Prikaže številke delov nalepk in trakov na zaslonu tiskalnika in prikaže ocenjeno količino preostalega materiala.
- Obvesti uporabnika, kateri senzor za nalepke uporabiti in kam ga nastaviti.

Programska oprema Brady samodejno:

• Poišče predlogo nalepke za nameščeno nalepko, nastavi širino in višino nalepke, območje za tisk, privzeto vrtenje, število nalepk prečno na traku in razmik med nalepkami.

#### <span id="page-15-3"></span>**Tiskanje v standardnem načinu**

Če tiskalnik uporabljate s potrošnim materialom, ki nima oznak RFID Brady ali s programsko opremo drugih proizvajalcev, tiskalnik preklopi v način delovanja standardnega tiskalnika tipa THT s tradicionalno nastavitvijo nalepk in koraki zamenjave, kjer mora uporabnik ročno prilagoditi, nastaviti in izbrati nastavitve. To se imenuje »Standardni način« tiskanja. V standardnem načinu tiskanja:

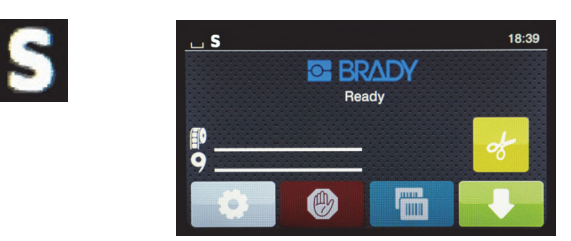

*Domači zaslon standardnega načina*

Zaslon tiskalnika:

- Ne prikazuje nameščenih številk delov ali preostale količine.
- Ne prikazuje senzorja, ki ga je treba uporabiti, in njegovega položaja.

#### Uporabnik ročno:

- Nastavi hitrost tiskanja in nastavitev segrevanja z vnovičnim prilagajanjem, dokler ni dosežena želena temnost in kakovost tiska.
- Potrdi, da je nameščeni trak odobren za nameščene nalepke.
- Vizualno preveri potrošni material, da vidi, koliko ga je še ostalo.
- Izbere pravi senzor glede na to, kakšen tip senzorja je zahtevan za nameščene nalepke.
- Nastavi senzor tako, da vizualno poravna detektor z zarezo ali vrzeljo.
- Nastavi nalepko v programski opremi za ustvarjanje nalepk.

#### <span id="page-16-0"></span>**Kombinacija načina Brady in standardnega načina**

Če uporabljate kombinacijo potrošnega materiala z ali brez IP, je način tiskanja Brady lahko onemogočen. Glejte naslednjo preglednico za značilnosti nastavitev v primeru uporabe tovrstnega potrošnega materiala.

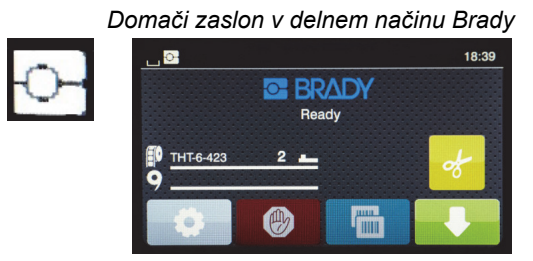

*(zvitek nalepk z omogočenim IP s trakom brez omogočenega IP)*

Tiskanje v delnem načinu Brady:

• Zaslon ne prikazuje številke dela traku ali ocene preostale količine.

#### *Aktivne so vse druge funkcije načina Brady:*

- Zaslon prikazuje številko dela nalepk in oceno preostale količine.
- Tiskalnik samodejno nastavi temperaturo tiskalne glave in hitrost tiskanja.
- Tiskalnik samodejno preveri, ali je nameščeni trak odobren za nameščene nalepke.
- Če je nameščen napačen trak, se prikaže opozorilo.
- Tiskalnik obvesti uporabnika, kateri senzor izbrati in kam ga nastaviti.
- Programska oprema Brady samodejno poišče predlogo nalepke in nastavi velikost in razmike nalepk.

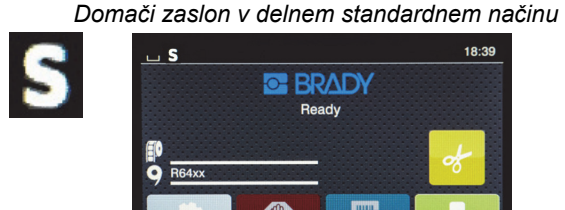

*(zvitek nalepk brez omogočenega IP s trakom z omogočenim IP)*

#### Tiskanje v delnem standardnem načinu:

• Zaslon prikazuje številko dela traku in oceno preostale količine.

#### *Veljajo vse druge nastavitve standardnega načina:*

- Zaslon ne prikazuje številke dela nalepk ali ocene preostale količine.
- Uporabnik vizualno preveri preostalo količino nalepk.
- Uporabnik ročno nastavi hitrost tiskanja in nastavitev segrevanja s preizkušanjem nastavitev.
- Uporabnik določi združljivost nameščenega traku z nalepkami.
- Uporabnik izbere pravilni senzor za uporabo.
- Uporabnik ročno nastavi senzor z vizualno poravnavo z zarezo ali vrzeljo.
- Uporabnik nastavi velikost in postavitev nalepke v programski opremi.

#### <span id="page-17-0"></span>**Dodatne informacije o tiskalnih komponentah z omogočenim IP**

*Zvitki nalepk Brady z omogočenim IP* imajo na nosilcu medija oznako RFID, ki vsebuje za del specifične podatke za to nalepko. Tiskalnik uporablja te informacije v načinu Brady, da na zaslonu prikaže številko dela nalepk, oceno preostale količine, pravilni senzor in njegovo mesto. Večina nalepk Brady z velikostjo nosilca 7,5 cm (3 palce) širine od 2,5 do 10 cm (1 do 4 palce) ima oznako RFID. Nalepke Brady po meri imajo oznako RFID, če jo je uporabnik naročil. Nalepke s kovinsko prevleko in zvitki, ožji od 2,5 cm (1 palec) nimajo oznak RFID. Zvitke brez oznak RFID sicer lahko uporabljate, vendar tiskalnik deluje v standardnem načinu.

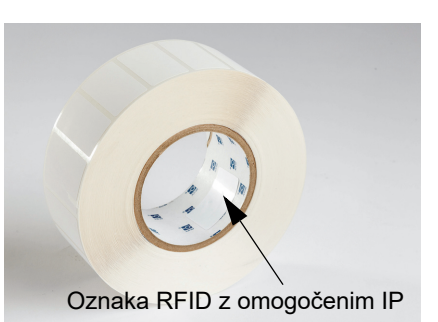

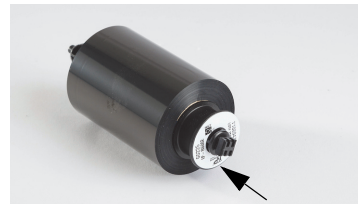

Oznaka RFID z omogočenim IP

*Trakovi Brady z omogočenim IP* imajo pri številki dela predpono IP. Oznaka RFID je nameščena na koncu sredice in vsebuje informacije o specifičnem delu in seriji črnila. Če tiskalnik i5100 uporabljate v načinu Brady, bo uporabnika na zaslonu obvestil o izbrani seriji traku (npr. R64XX), oceno preostale količine in opozoril, če je za nameščeno številko dela nalepke nameščen napačen trak. Če uporabljate trak brez omogočenega IP, boste potrebovali posebne adapterske sredice, tiskalnik pa bo deloval v standardnem načinu.

*Tiskalnik BradyPrinter i5100* in *držalo zvitka z nalepkami s samodejnim zaznavanjem* odčita oznake RFID na potrošnem materialu, ki ima omogočen IP. Če so te informacije na voljo, tiskalnik preklopi v način Brady in pošlje informacije na zaslon tiskalnika, v notranje sisteme za regulacijo hitrosti in temperature ter v programsko opremo Brady. Zvitke brez čipov RFID sicer lahko uporabljate, vendar tiskalnik deluje v standardnem načinu.

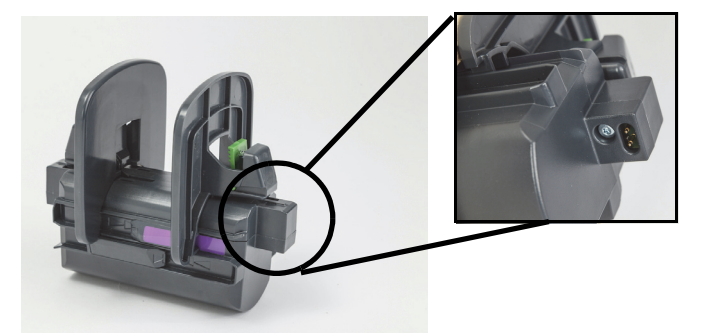

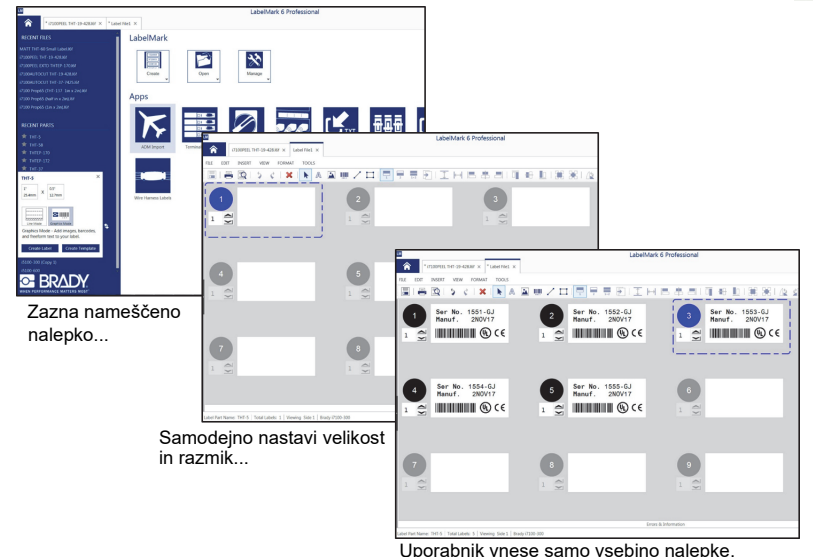

*Programska oprema za ustvarjanje nalepk Brady* LabelMark™ in Brady Workstation je zasnovana za delo s tiskalnikom BradyPrinter i5100. V načinu tiskanja Brady programska oprema zazna številko dela nameščene nalepke in samodejno poišče predlogo nalepke. Z enim klikom se velikost, območja tiskanja in orientacija (npr. več nalepk prečno) prikaže na zaslonu računalnika, pripravljena za vnos besedila. Če uporabljate programsko opremo Brady s potrošnim materialom brez oznak RFID, bo tiskalnik deloval v delnem načinu Brady ali standardnem načinu, odvisno od uporabljenega potrošnega materiala.

# <span id="page-18-0"></span>**6 • Vstavljanje potrošnega materiala**

#### <span id="page-18-1"></span>**Zaporedje vstavljanja**

Za lažjo uporabo najprej vstavite zvitke medija, nato šele trak. Nekateri zvitki nalepk zahtevajo spremembo položaja stikala senzorja. Če trak vstavljate za zvitkom, je dostop do stikala omogočen. To je še zlasti koristno, če z enim tiskalnikom tiskate več velikosti in slogov nalepk.

#### <span id="page-18-2"></span>**Odstranjevanje nameščenega potrošnega materiala**

Če je tiskalnik prazen, nadaljujte s korakom [»Vstavljanje zvitkov nalepk« na strani](#page-19-0) 18.

Postavite se tako, da gledate proti sprednji strani tiskalnika, nato pa potrošni material odstranite z naslednjimi koraki.

#### *Odstranjevanje zvitka nalepk*

- 1. Odprite pokrov, spustite sprednjo nadzorno ploščo, nato pa pritisnite zeleni gumb za sprostitev, da dvignete tiskalni modul.
- 2. Rdeče kolo zavrtite proti sebi, da ločite rdeča vodila za medij od medija nalepk.
- 3. Dvignite celotno držalo zvitka in ga odstranite iz tiskalnika.

#### *Odstranjevanje traku*

Opomba: Če nameravate shraniti delno uporabljen trak v že naloženem stanju, ko je priklopljen tako na dovodni zvitek in navojni kolut, ga ne režite.

- 1. Odstranite navojni kolut traku tako, da ga potisnete v desno, hkrati pa levi konec vretena povlečete proti sebi.
- 2. Navojni kolut še naprej držite in začnite odstranjevati dovodni zvitek traku.
- 3. Odstranite celoten dovodni zvitek traku tako, da z roko sežete pod odprti tiskalni modul in potisnete dovodni zvitek traku v desno, hkrati pa povlečete levi konec traku proti sebi.

Opomba: Če je trak samo delno uporabljen, boste tako dobili dovodni zvitek traku in navojni kolut, ki sta s trakom povezana v že naloženo stanje. Trak lahko shranite v takem stanju, kar omogoča enostavno vnovično namestitev.

#### <span id="page-19-0"></span>**Vstavljanje zvitkov nalepk**

POMEMBNO! Za tiskanje v načinu Brady potrebujete držalo za zvitek nalepk Brady s samodejnim zaznavanjem.

- Držalo sprejema zvitke z odprto sredico premera najmanj 7,5 cm (3 palce).
- Tiskalnik ne bo pravilno deloval, če zvitek postavite v tiskalnik brez držala.

Ta navodila veljajo za potrošni material Brady z omogočenim IP, ki imajo oznako RFID.

#### *Postavljanje zvitka nalepk v držalo zvitka*

- 1. Med vstavljanjem držalo pridržite za zeleni jeziček na desni strani.
- 2. Stisnite in pridržite zeleni jeziček na desnem omejilniku tiskanja, nato pa omejilnik tiskanja potisnite navzven in stran z držala. Odložite ga na stran.
- 3. Konec medija z nalepkami usmerite proti sebi, nato pa potisnite zvitek z nalepkami na sredico držala, pri čemer zvitek potisnite skrajno desno.

Levi omejilnik tiskanja bo zdrsnil na levo stran držala.

4. Stisnite in pridržite zeleni jeziček na desnem omejilniku tiskanja in ga pomaknite nazaj na držalo in potisnite v levo, dokler se omejilnik ne zaustavi in se zvitek samodejno centrira. Sprostite zeleni jeziček.

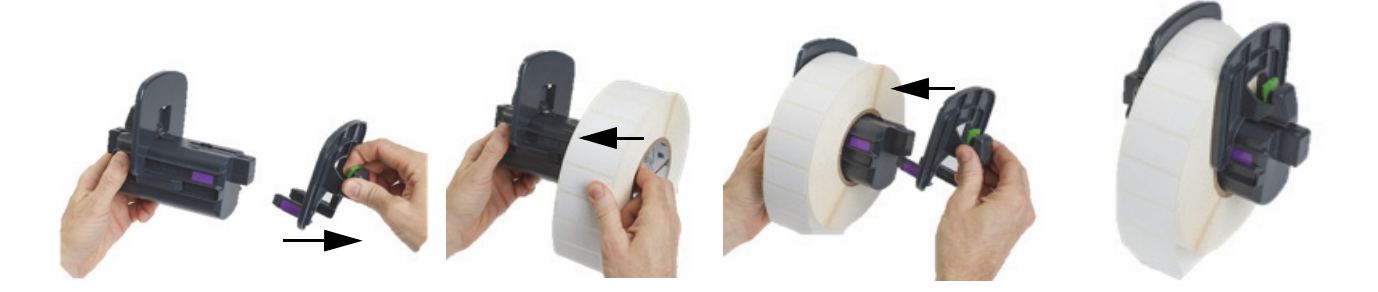

#### *Vstavljanje držala zvitka v tiskalnik*

- 1. Dvignite pokrov tiskalnika, spustite sprednjo nadzorno ploščo in pritisnite zeleni gumb za sprostitev, da dvignete tiskalni modul.
- 2. Držite napolnjeno držalo zvitka tako, da je zeleni jeziček na desni strani, in se obrnite proti sprednji strani tiskalnika.
- 3. Vstavite napolnjeno držalo zvitka naravnost navzdol v tiskalnik, pri čemer pazite, da se pravokotni jezički na držalu zvitka poravnavajo s pravokotnimi utori na stranicah tiskalnika.
- 4. Previdno pritisnite jezičke držala navzdol, da čvrsto nalegajo v utore. Kontakti na držalu se morajo dotikati kontaktov v utorih tiskalnika.

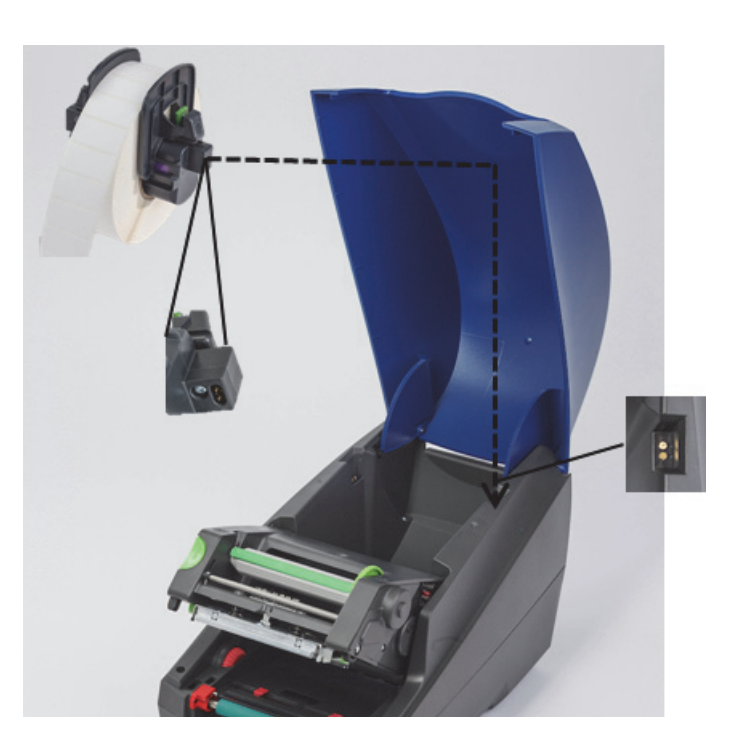

#### <span id="page-20-0"></span>*Speljevanje materiala nalepk skozi tiskalni modul*

- 1. Tiskalnik mora biti vključen.
- 2. Rdeče kolesce vodil za medij zavrtite proti sebi, da ločite rdeča vodila, da so širša od medija nalepk.
- 3. Z roko sezite pod dvignjeni tiskalni modul in speljite začetni rob medija nalepk pod valji, med rdečimi vodili za medij in skozi režo na odprti sprednji nadzorni plošči.
- 4. Nato rdeče kolesce zavrtite stran od sebe, da pomaknete vodila navznoter, dokler se ne dotikajo obeh robov medija nalepk.

POMEMBNO! Ne zategujte preveč! Medij nalepk ne sme biti zmečkan ali upognjen.

- 5. Če uporabljate zvitek nalepk brez omogočenega IP (brez oznake RFID), nadaljujte s korakom [»Nastavljanje senzorjev pri zvitkih](#page-26-0)  [nalepk, ki nimajo omogočenega IP« na strani](#page-26-0) 25, drugače nadaljujte s korakom 6.
- 6. Spustite tiskalni modul in s palcem pritisnite OBE zapiralni točki, dokler se stranici tiskalnega modula ne zatakneta.
- 7. Ko je tiskalni modul nameščen, dvignite sprednjo nadzorno ploščo na njeno mesto.
- 8. Če trak še ni nameščen, pritisnite gumb **Nadaljuj** pri sporočilu o napaki, vendar še NE pritisnite gumba za podajanje.
- 9. ZABELEŽITE IKONO SENZORJA IN ŠTEVILKO, ki je prikazana na ikoni dela nalepke, nato pa znova spustite sprednjo nadzorno ploščo in dvignite tiskalni modul.
- 10. Izberite pravi senzor in ga nastavite glede na ikono, ki je bila prikazana na zaslonu v koraku 9. (Upoštevajte navodila iz [»Izbiranje in](#page-24-0)  [nastavljanje senzorja nalepk« na strani](#page-24-0) 23, nato vstavite trak.)
- 11. Po nastavitvi senzorjev nadaljujte z [»Vstavljanje zvitka s trakom« na strani](#page-22-0) 21.

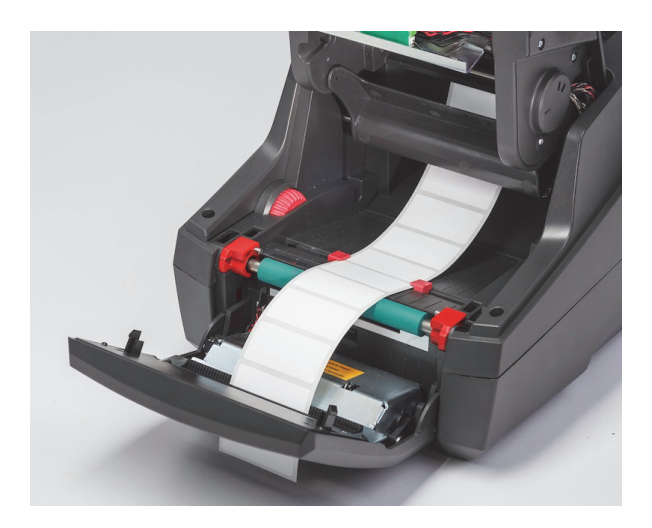

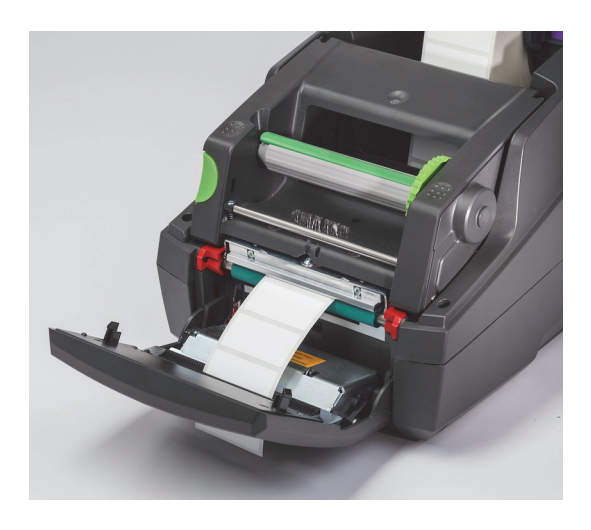

#### <span id="page-21-0"></span>**Vstavljanje pahljačastega medija nalepk**

Pahljačasti mediji se podajajo od zunaj, skozi režo na zadnji strani tiskalnika.

Ob času tiskanja tega priročnika pahljačasti mediji še nimajo oznake RFID z omogočenim IP. Zato bo tiskalnik s pahljačastimi mediji deloval v standardnem načinu ali delnem standardnem načinu (glejte poglavje 5).

#### *Podajanje nalepk na zadnji strani tiskalnika*

- 1. Odprite pokrov tiskalnika in pazite, da je nameščeno PRAZNO držalo zvitkov, omejilnika tiskanja pa sta povsem narazen.
- 2. Stran za tiskanje obrnite NAVZGOR in postavite pahljačasti medij za tiskalnik.
- 3. Poiščite režo na zadnji strani tiskalnika, med tečaji pokrova.
- 4. Podajte sprednji rob medija skozi režo in ga potisnite med odprta omejilnika na držalu zvitka.
- 5. Stisnite zeleni jeziček na držalu zvitka, da premaknete omejilnika enega proti drugemu tako, da se dotikata levega in desnega roba medija z nalepkami. - To samodejno centrira medij.
- 6. Nadaljujte s postopkom Vstavljanje zvitka nalepk > [»Speljevanje materiala nalepk skozi tiskalni modul« na strani](#page-20-0) 19 in nato s postopkom [»Izbiranje in nastavljanje senzorja nalepk« na strani](#page-24-0) 23, preden vstavite trak.

Opomba: Če je naložen pahljačasti medij, bo tiskalnik deloval v standardnem ali delnem standardnem načinu, odvisno od nameščenega traku.

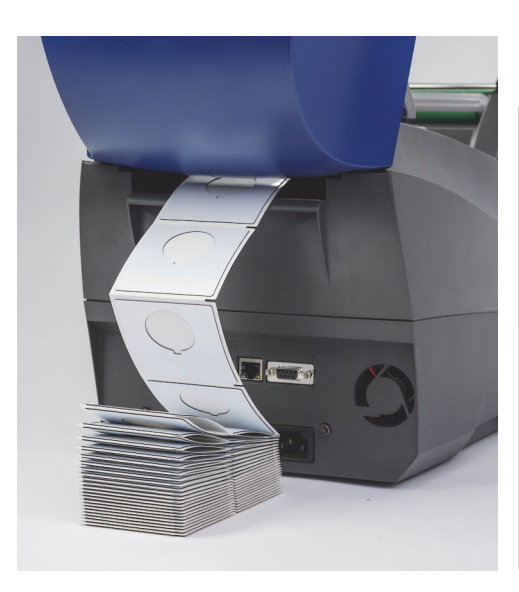

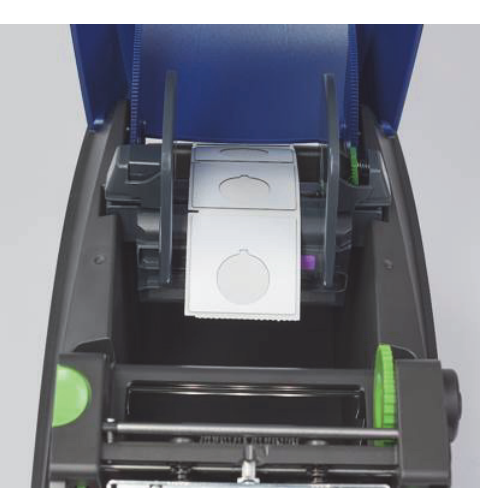

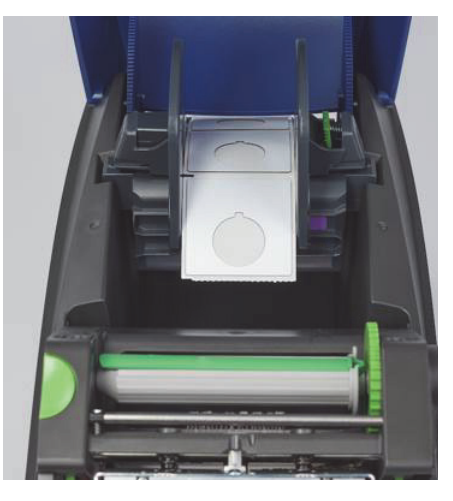

#### <span id="page-22-0"></span>**Vstavljanje zvitka s trakom**

POMEMBNO! Za delovanje v polnem načinu Brady potrebujete trakove Brady z omogočenim IP.

- Trakovi z omogočenim IP imajo že nameščen dovodni kolut kot del traku.
- Tako ni potrebe po ločeni sredici za dovodni zvitek traku, če uporabljate trakove Brady z omogočenim IP.

Koraki spodaj veljajo za potrošni material Brady z omogočenim IP, ki ima oznako RFID.

#### *Najprej namestite zvitek nalepk*

Navodila za vstavljanje traku predpostavljajo, da ste že izvedli korake v poglavju Vstavljanje zvitka nalepk, da je zvitek nalepk nameščen in da so senzorji pravilno nastavljeni.

#### *Postavite dovodni zvitek traku v tiskalnik*

- 1. Tiskalnik mora biti vključen, sprednja nadzorna plošča spuščena, tiskalni modul pa morate dvigniti čim višje.
- 2. Postavite kvadratni konec traku z omogočenim IP v kvadratno zarezo črnega pritrdilnega koluta na notranji desni steni na dnu tiskalnega modula. Hkrati potisnite zatič na levi strani zvitka traku stran od sebe v režo na levi strani tiskalnega modula, dokler se ne zaskoči.
- 3. Izvlecite približno 25 cm (10 palcev) materiala traku iz dovodnega zvitka in ga odložite na material nalepk in zeleni tiskalni valj, dokler ne pridete do poglavja [»Speljite trak okrog tiskalnega modula do navojnega koluta«](#page-23-0) .
- 4. Spustite tiskalni modul, da omogočite dostop do zgornjega dela tiskalnega modula, vendar ga še ne zataknite. Pustite ga rahlo odprtega.

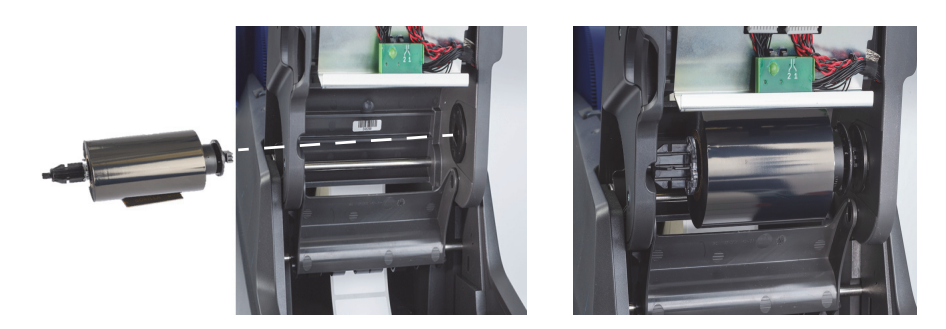

#### *Vstavite navojni kolut traku v tiskalnik*

- 1. Vstavite prazen navojni kolut traku tako, da postavite kvadratni konec koluta v kvadratno zarezo na zelenem kolescu za napenjanje traku, hkrati pa vstavite zatič na levi strani koluta v režo, da slišno klikne in se zatakne.
- 2. Zavrtite zeleno kolesce proti sebi, da bo dolgi zeleni jeziček na kolutu na vrhu in kazal navzgor.

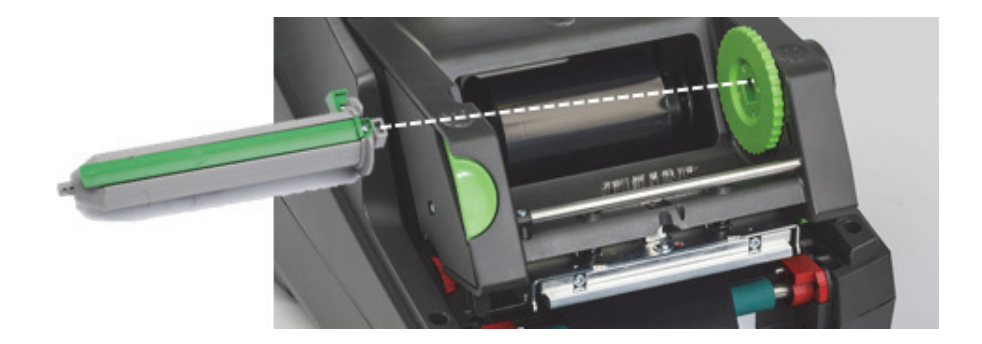

#### <span id="page-23-0"></span>*Speljite trak okrog tiskalnega modula do navojnega koluta*

- 1. Speljite nepritrjeni konec koluta naprej in čez sprednjo stran tiskalnega modula, pri čemer mora biti na zunanji strani srebrne glave in srebrne zaobljene prečke, nato pa POD navojni kolut in čez zadnjo stran koluta (glejte fotografijo).
- 2. Sprednji rob traku zataknite pod dolgi zeleni jeziček na kolutu, približno 5 cm (2 palca) od konca traku.
- 3. Zeleno kolesce zavrtite PROTI SEBI za več obratov, dokler trak ni napet in gladek ter brez gub nalega na srebrno glavo in srebrno zaobljeno prečko.
- 4. Zaprite tiskalni modul tako, da s palcema pritisnete na teksturirane zapiralne točke, da se zatakne na OBEH straneh.
- 5. Malce zavrtite zeleno kolesce proti sebi, da napnete trak.
- 6. Dvignite sprednjo nadzorno ploščo. Na prikazovalniku bi morala biti navedena serija nameščenega traku.
- 7. Če vidite opozorilno sporočilo »Trak ni priporočen«, potem nameščeni trak ni bil odobren za uporabo z nameščenim materialom nalepk. Ponovite korake za vstavljanje traku, da namestite priporočeni trak. Če želite zaobiti sporočilo, pritisnite gumb »Nadaljuj«. Pri tem upoštevajte, da tako ne boste dosegli optimalne kakovosti tiskanja in delovanja tiskalnika in da to počnete na lastno odgovornost.

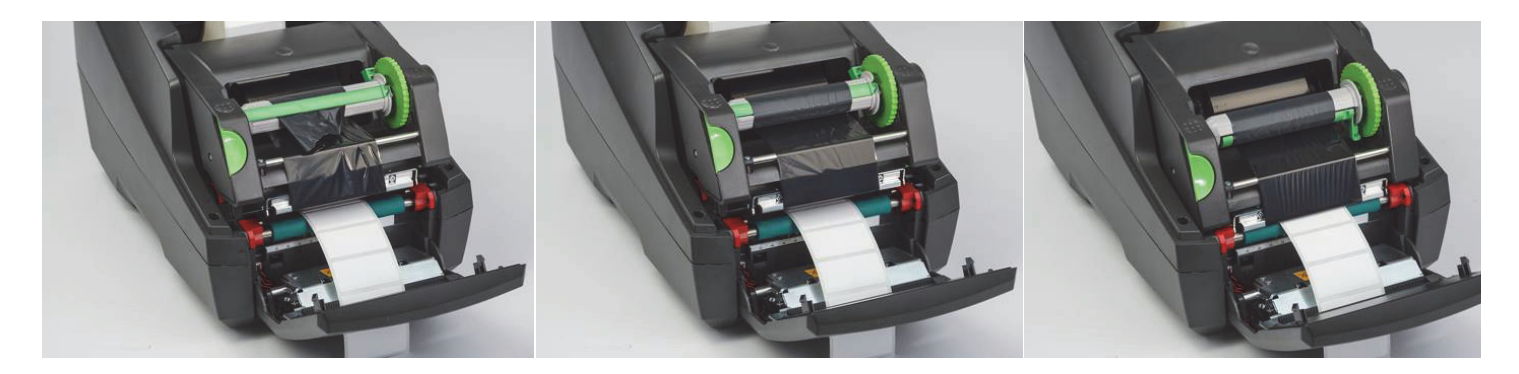

*Po potrebi nastavite pot podajanja traku*

Zmečkan trak lahko negativno vpliva na tisk. Nastavite zaobljeno prečko za trak, da preprečite mečkanje.

Opomba: Nastavitev izvajate med tiskanjem.

- Z izvijačem inbus 2,5 mm zavrtite vijak na koncu srebrne zaobljene prečke in opazujte, kako se trak guba med tiskanjem.
- Vijak obrnite v desno, da zategnete desni konec traku, ali v levo, da zategnete levi konec traku.

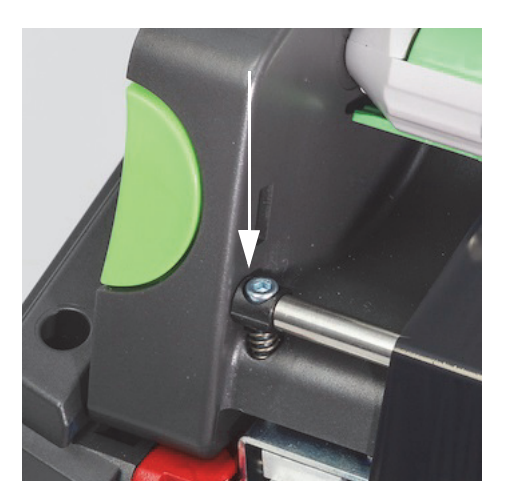

#### <span id="page-24-0"></span>**Izbiranje in nastavljanje senzorja nalepk**

Senzorji nalepk tiskalniku sporočajo, kje so začetni in končni robovi nalepk, podlage in mediji, tako da ima tiskalnik stalne informacije o tem, kje tiskati naslednjo nalepko. Senzorje morate preveriti in nastaviti ob vsaki namestitvi zvitka z nalepkami, ki so drugačne od prej uporabljenih.

Tiskalnik i5100 ima dve vrsti senzorjev. Uporaba je odvisna od fizične oblike oziroma sestave nameščenih nalepk.

- Če uporabljate zvitke nalepk Brady z omogočenim IP, bo tiskalnik na zaslonu obvestil uporabnika, kateri senzor naj izbere in kam mora biti postavljen, da bo deloval z nameščenimi nalepkami. To je del izkušnje tiskanja v načinu Brady ali delnem načinu Brady.
- Če uporabljate zvitke nalepk brez omogočenega IP, mora uporabnik vedeti, kateri senzor uporabiti, ga izbrati in nato vizualno nastaviti na pravilno lokacijo. To je del izkušnje tiskanja v standardnem načinu.

#### *Dve vrsti senzorjev*

Senzorje izberete v nastavitvenem meniju tiskalnika. Nastavite jih tako, da premaknete mehansko stikalo ali drsnik na tiskalniku.

- Senzor vrzeli skozi material zaznava, kje je vrzel med nalepkami, da določi, kje se začne posamezna nalepka. Senzor vrzeli ima dva detektorja, označena #1 in #2. Prvi je pomaknjen rahlo desno od drugega. Uporabljal se bo samo en, vendar pa sta nameščena dva za primere, ko je na podlagi več nalepk v PREČNI smeri.
- Senzor vrzeli nastavite tako, da premaknete malo stikalo v položaj #1 ali #2.
- Senzor odseva/zarez zazna zareze, izreze in črne oznake na zadnji strani podlage, da določi položaj naslednje nalepke.
- Senzor odseva/zarez nastavite tako, da detektor pomikate levo-desno in ga poravnate z izrezom ali oznako na nameščenih nalepkah.

#### *Izbiranje in nastavljanje senzorja vrzeli za zvitke z omogočenim IP*

- 1. Vstavite zvitek nalepk s koraki, opisanimi v poglavju Vstavljanje zvitka nalepk. Spustite sprednjo nadzorno ploščo, odprite tiskalni modul in zabeležite ikono in številko za senzor, prikazano na zaslonu.
- 2. Če tiskalnik zazna potrebo po senzorju vrzeli, bo prikazana ikona senzorja vrzeli s številko 1 ali 2.
- 3. Poiščite kvadratno zeleno stikalo senzorja vrzeli na spodnji strani odprtega tiskalnega modula.
- 4. Z ozkim orodjem potisnite malo črno stikalo v položaj 1 ali 2 glede na številko na zaslonu.
- 5. Zaprite tiskalni modul in preverite, ali sta obe strani varno zataknjeni.
- 6. Na zaslonu tiskalnika izberite Nastavitev > Nalepke > Senzor nalepk in izberite Senzor vrzeli, nato pa zeleno potrditveno oznako.
- 7. Znova odprite tiskalni modul.
- 8. Nadaljujte na [»Vstavljanje zvitka s trakom« na strani](#page-22-0) 21.

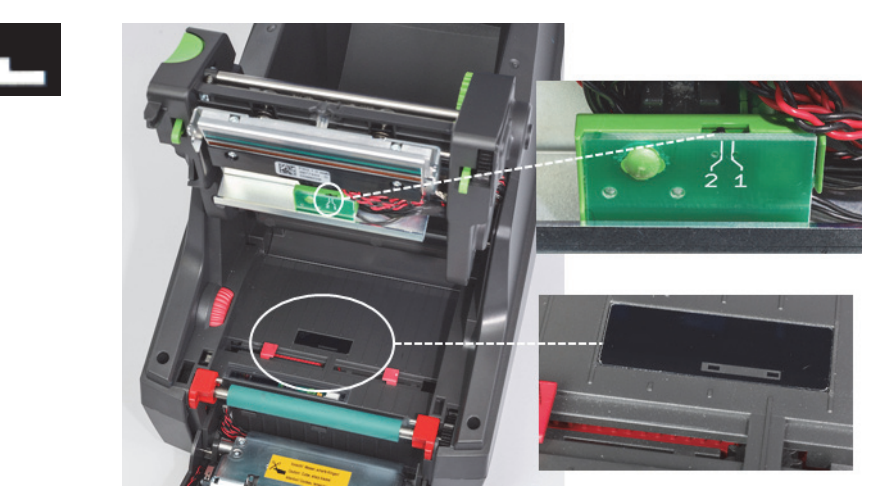

*Podrobnost senzorja vrzeli*

*Izbiranje in nastavljanje odsevnega senzorja/senzorja zareze za zvitke z omogočenim IP*

- 1. Vstavite zvitek nalepk s koraki, opisanimi v poglavju [»Vstavljanje zvitkov nalepk« na strani 18](#page-19-0). Spustite sprednjo nadzorno ploščo, odprite tiskalni modul in zabeležite ikono in številko za senzor, prikazano na zaslonu.
- 2. Če tiskalnik zazna potrebo po senzorju zareze, bo prikazana ikona senzorja vrzeli s številko med 0 in 50.
- 3. Poiščite zeleni drsnik senzorja zareze in belo merilo pod gumijastim tiskalnim valjem.
- 4. Drsnik pomaknite levo ali desno na priporočeno številko.
- 5. Povsem zaprite tiskalni modul.
- 6. Na zaslonu tiskalnika izberite Nastavitev > Nalepke > Senzor nalepk in izberite Spodaj odsev, nato pa zeleno potrditveno oznako.
- 7. Znova odprite tiskalni modul.
- 8. Nadaljujte s poglavjem Vstavljanje zvitka s trakom.

**28 mm** 

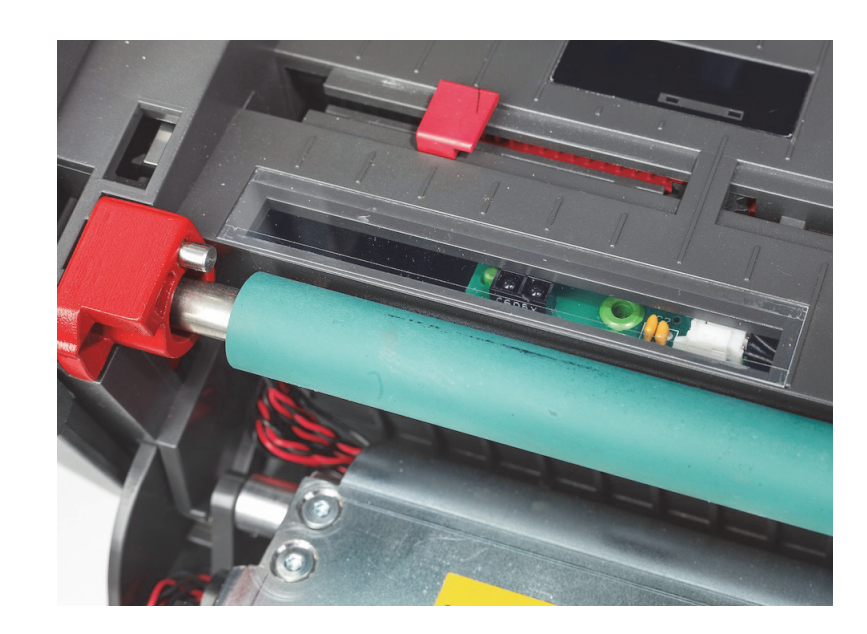

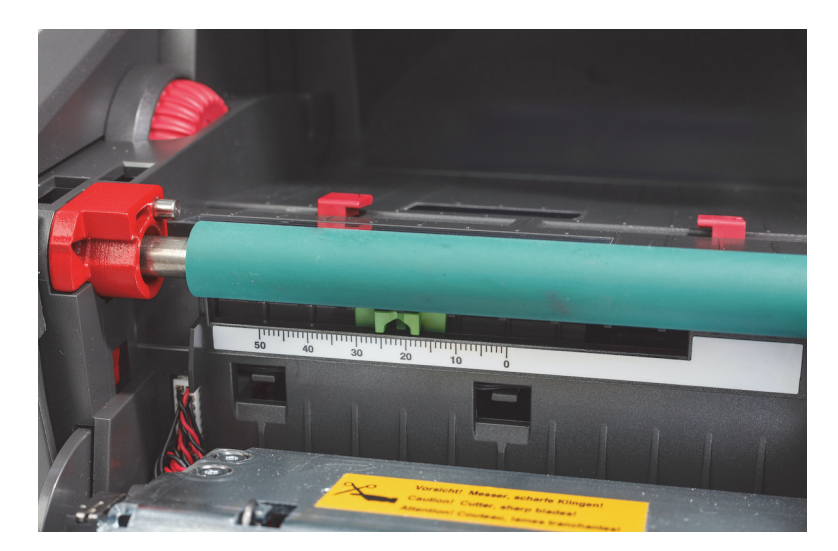

#### <span id="page-26-0"></span>*Nastavljanje senzorjev pri zvitkih nalepk, ki nimajo omogočenega IP*

Če uporabljate medij z nalepkami, ki nima omogočenega IP, na zaslonu ne bodo prikazane ikone ali vrednosti senzorjev, zato mora uporabnik vedeti, kateri senzor uporabiti in kako ga nastaviti.

Če uporabljate material brez zarez ali črnih oznak, ki ustrezajo specifikacijam v poglavju 10, boste morali uporabiti senzor vrzeli po naslednjih napotkih:

- 1. Za zvitke nalepk, ki imajo prečno postavljeno LIHO število nalepk, nastavite stikalo senzorja vrzeli na 1.
- 2. Za zvitke nalepk, ki imajo prečno postavljeno SODO število nalepk, nastavite stikalo senzorja vrzeli na 2.
- 3. Na zaslonu tiskalnika izberite Nastavitev > Nalepke > Senzor nalepk in izberite Senzor vrzeli, nato pa zeleno potrditveno oznako.
- 4. Nadaljujte s poglavjem Vstavljanje zvitka s trakom.
- 5. Tiskalnik bo deloval v standardnem načinu ali delnem standardnem načinu.

Če uporabljate material z zarezami, izrezi ali črnimi oznakami, ki ustrezajo specifikacijam v poglavju 10, boste morali uporabiti senzor odseva/zarez po naslednjih napotkih:

1. Pomikajte zeleni senzor zareze levo-desno, dokler se detektor senzorja ne poravna z izrezom, zarezo ali črno oznako. Izmerite lahko tudi razdaljo v mm, za katero je oznaka ali zareza odmaknjena od središčnice medija, nato pa drsnik postavite na to številko.

Opomba: Če proces umerjanja ne deluje, boste morda znova morali opraviti to poravnavo ali pa izvesti fino nastavitev.

2. Na zaslonu tiskalnika izberite Nastavitev > Nalepke > Senzor nalepk in izberite Spodaj – odsev, nato pa zeleno potrditveno oznako. 3. Nadaljujte s poglavjem Vstavljanje zvitka s trakom.

Tiskalnik bo deloval v standardnem načinu ali delnem standardnem načinu.

O BRADY WHEN PERFORMANCE MATTERS MOST"

# <span id="page-27-0"></span>**7 • Tiskanje**

POMEMBNO! Tiskalni glavi lahko podaljšate življenjsko dobo in preprečite poškodbe z upoštevanjem naslednjih zahtev:

- Tiskajte z najnižjo možno temperaturo tiskalne glave.
- Spodnje strani tiskalne glave se ne dotikajte s prsti ali ostrimi predmeti.
- Poskrbite, da so nalepke čiste.
- Poskrbite, da so površine nalepk gladke. Grobe nalepke zmanjšajo življenjsko dobo tiskalne glave.
- Ozke medije po možnosti uporabljajte z ozkim tiskalnim valjem.
- Površina tiskalnega valja se NE SME dotikati nezaščitene površine tiskalne glave. Valj mora biti širok vsaj toliko kot medij z nalepkami, trak pa mora biti širši od valja.

Tiskalnik je pripravljen na delovanje, ko so vzpostavljene vse povezave in ko so nameščene nalepke in po potrebi tudi trak.

#### <span id="page-27-1"></span>**Umerjanje (sinhronizacija podajanja tiskalnega medija)**

Ko zaključite z vstavljanjem zvitka z nalepkami, nastavljanjem senzorja in vstavljanjem zvitka, mora uporabnik umeriti senzor tiskalnika na nameščeno nalepko. To poteka tako:

- 1. Vstavite trak in zvitek z nalepkami ter nastavite senzorje, kot je navedeno v poglavju 6 Vstavljanje materialov.
- 2. Zaprite tiskalni modul in postavite sprednjo nadzorno ploščo na njeno mesto.
- 3. Pritisnite gumb z zeleno puščico (podajanje) na domačem zaslonu. Tiskalnik bo izdal nekaj nalepk in se zaustavil. Tiskalnik je sedaj umeril senzor za pravilno zaznavanje razmika nameščenih nalepk.
- 4. Odtrgajte prazne nalepke in jih zavrzite.

Če se tiskalnik ne umeri pravilno, znova nastavite lokacijo senzorjev za nalepke, kot je opisano v poglavjih Vstavljanje potrošnega materiala in Senzorji. Umerjanje morate izvesti vsakič, ko namestite zvitek, če odprete tiskalni modul, ali če spremenite položaj medija z nalepkami.

#### <span id="page-27-2"></span>**Tiskanje v načinu s trganjem**

Tiskalnik nalepk je opremljen z robom za trganje za ročno trganje traku nalepk po tiskanju. Za najboljše rezultate trgajte v smeri navzgor, tako da je trak nalepk blizu površine tiskalnika.

#### <span id="page-27-3"></span>**Tiskanje s samodejnim rezanjem**

(zahtevan model s samodejnim rezalnikom)

Model s samodejnim rezalnikom lahko uporabite za standardno tiskanje ali samodejno rezanje nalepk ob koncu opravila ali med nalepkami. Položaj reza je najbolje nastaviti v gonilniku.

POMEMBNO! V gonilniku morate aktivirati način rezanja. Če neposredno programirate tiskalnik s skripti, to storite z ukazom »C« v neposrednem programiranju (glejte priročnik za programiranje).

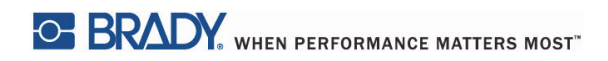

Ta stran je bila namensko puščena prazna.

# <span id="page-29-0"></span>**8 • Čiščenje in vzdrževanje**

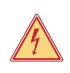

#### **NEVARNOST!**

**Nevarnost smrti zaradi električnega udara! Pred vzdrževanjem odklopite tiskalnik z napajanja.**

Redno čiščenje termalne tiskalne glave je zelo pomembno. S tem zagotovite konsistentno kakovost natisa in preprečite prehitro obrabo tiskalne glave.

Vzdrževanje je drugače omejeno na mesečno čiščenje naprave.

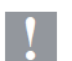

# **Pozor!**

**Agresivna čistila lahko tiskalnik poškodujejo. Ne uporabljajte abrazivnih čistil ali topil za čiščenje zunanjih površin ali modulov.**

- Iz tiskalnega območja odstranite prah in umazanijo z mehko ščetko ali sesalnikom.
- Očistite pokrov tiskalnika z vlažno krpo.

#### <span id="page-29-1"></span>**Odobrene čistilne paličice**

Uporabite čistilne paličice (številka dela Brady PCK-6), ki so že namočene v čistilno raztopino za tiskalno glavo. Paket vsebuje 50 paličic. Uporabljajo se za čiščenje tiskalne glave, senzorja in valjev ter za odstranjevanje sledi lepila na plastičnih površinah.

#### <span id="page-29-2"></span>**Čiščenje tiskalnega valja**

Nabrana umazanija na tiskalnem valju lahko vpliva na transport medija in kakovost tiskanja.

- 1. Izklopite tiskalnik.
- 2. Dvignite tiskalno glavo ter odstranite nalepke in trak iz tiskalnika.
- 3. Odstranite umazanijo z valja s čistilom in mehko krpo.
- 4. Če je valj videti poškodovan, ga zamenjajte.

#### <span id="page-29-3"></span>**Čiščenje tiskalne glave**

Na tiskalni glavi se lahko med tiskanjem nabirajo snovi, ki negativno vplivajo na natis, npr. razlike v kontrastu ali navpične proge.

Interval čiščenja: neposredno termalno tiskanje – vsaka zamenjava zvitka medija

tiskanje s termalnim prenosom – vsaka zamenjava zvitka s trakom

- 1. Izklopite tiskalnik.
- 2. Odprite pokrov ter odstranite nalepke in trak iz tiskalnika.
- 3. Pritisnite zeleni gumb za sprostitev, da dvignete tiskalni modul.
- 4. Z odobreno paličico, namočeno v čisti izopropanol, previdno zdrgnite površino tiskalne glave in pazite, da je ne opraskate. Če so na glavi grobi ostanki, jih pred čiščenjem odstranite z mehko ščetko ali zrakom.
- 5. Počakajte 2–3 minute, da se glava posuši, preden zaženete tiskalnik. Če se po čiščenju na natisu pojavijo navpične proge, je to lahko znak poškodbe tiskalne glave. Obrnite se na tehnično podporo Brady.

#### **Pozor!**

#### **Tiskalna glava se lahko poškoduje!**

**Za čiščenje tiskalne glave ne uporabljajte ostrih ali trdih predmetov. Ne dotikajte se zaščitne plasti stekla na tiskalni glavi.**

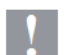

#### **Pozor!**

**Nevarnost poškodb zaradi vroče tiskalne glave. Pazite, da se tiskalna glava ohladi, preden jo začnete čistiti.**

#### <span id="page-30-0"></span>**Čiščenje senzorjev nalepk**

**POZOR!**

# **!**

**Fotocelica se lahko poškoduje! Za čiščenje fotocelice ne uporabljajte ostrih predmetov ali topil.**

Senzorje nalepk lahko umažete s prstnimi odtisi, ostanki ali nabranim prahom, kar vpliva na zaznavanje začetka nalepke ali tiskalnih oznak. Senzorje nalepk očistite z vatirano paličico, namočeno v izopropanol (uporabljajte številko dela Brady PCK-6).

<span id="page-30-1"></span>**Čiščenje rezalnika (model s samodejnim rezalnikom)**

# **!**

# **OPOZORILO!**

**Da bi preprečili poškodbe, se ne dotikajte robov rezila z golimi rokami, rok pa ne približujte v lok vrtenja spodnjega rezila.**

Na rezilih se lahko sčasoma naberejo ostanki lepila z nalepk. Pri delovanju v načinu vzvratnega podajanja se lahko lepilo zalepi tudi na pogonski valj.

Pogosto očistite pogonski valj in rezila rezalnika.

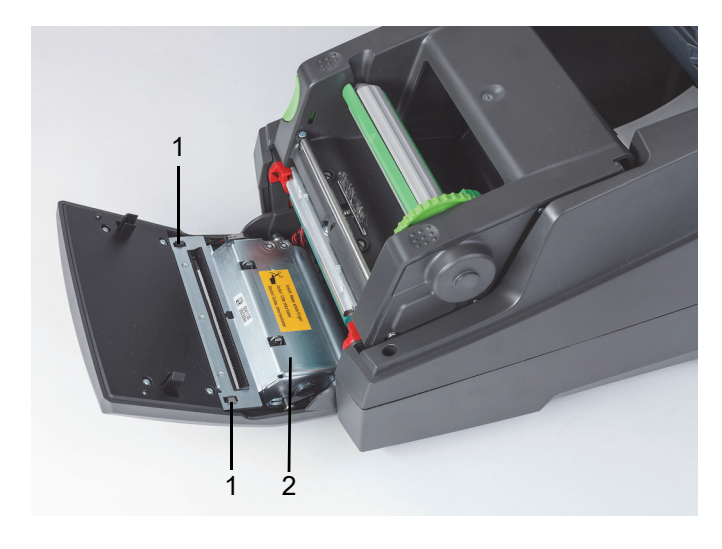

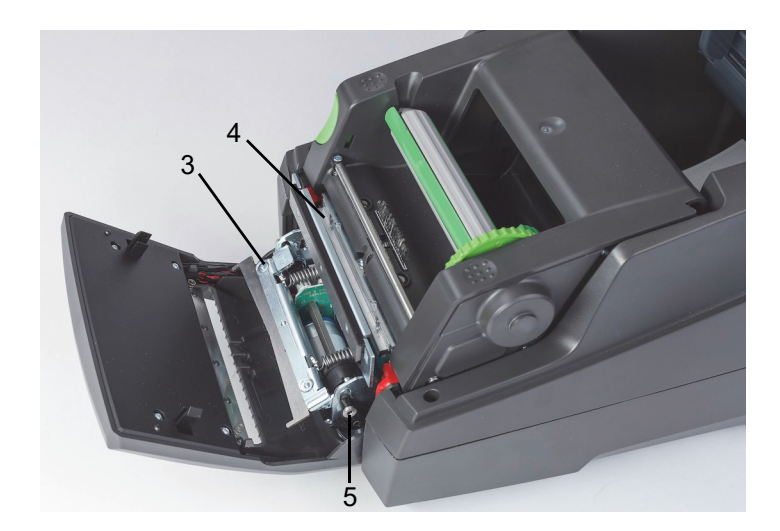

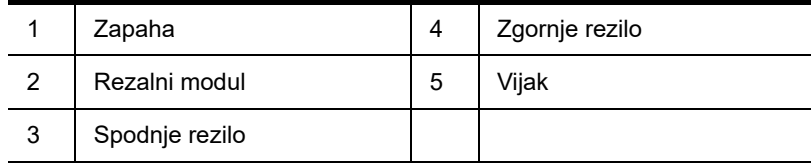

- 1. Izklopite tiskalnik.
- 2. Odprite pokrov in odklenite ter spustite nadzorno ploščo.
- 3. Sprostite rezalni modul (2) tako, da pritisnete plastične zapahe (1). Nato ga dvignite tako, da ga zavrtite navzgor v desno.
- 4. Vijak (5) obrnite v levo z inbus ključem 2,5 mm in obrnite objemko s spodnjim rezilom (3) stran od zgornjega rezila (4). Rezilo je pod tlakom vzmeti, zato se zavrti, ko ga sprostite.
- 5. Odstranite prah in umazanijo z mehko ščetko ali sesalnikom.
- 6. Odstranite ostanke lepila s paličico, namočeno v izopropanol (porabite številko dela Brady PCK-6).
- 7. Rezalni modul namestite v obratnem vrstnem redu.

# <span id="page-31-0"></span>**9 • Odpravljanje težav**

#### <span id="page-31-1"></span>**Pomikanje po zaslonu z napakami**

Na zaslonu bo prikazana napaka.

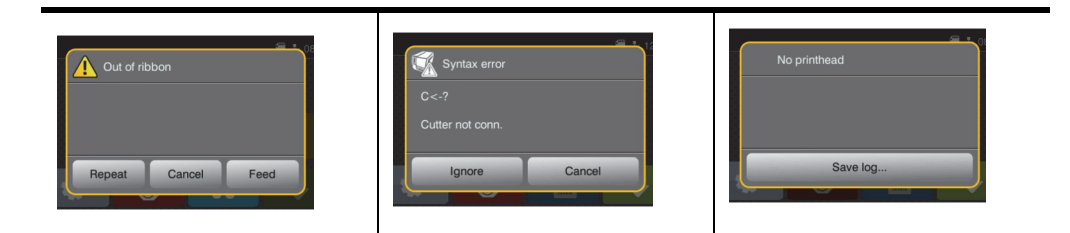

Odziv na napako je odvisen od tipa napake, glejte [»Seznam sporočil o napakah z ukrepi za odpravljanje« na strani](#page-31-2) 30. Na zaslonu so prikazane naslednje možnosti za nadaljevanje po tem, ko pride do napake:

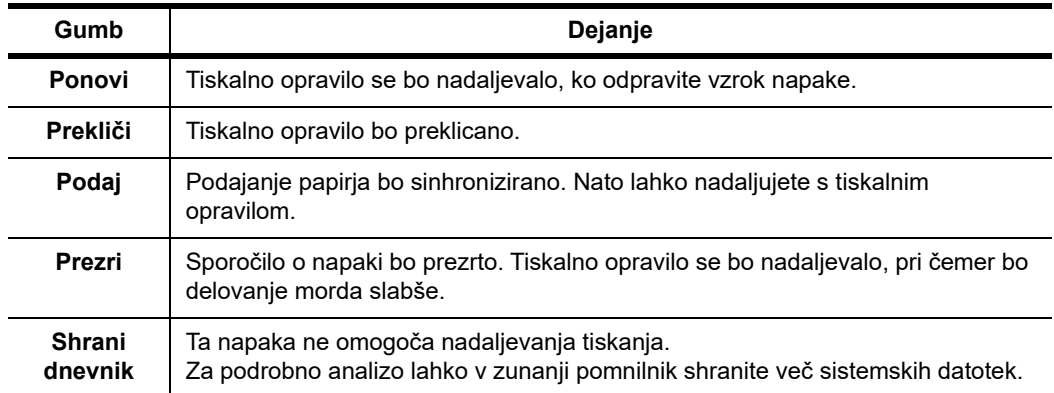

#### <span id="page-31-2"></span>**Seznam sporočil o napakah z ukrepi za odpravljanje**

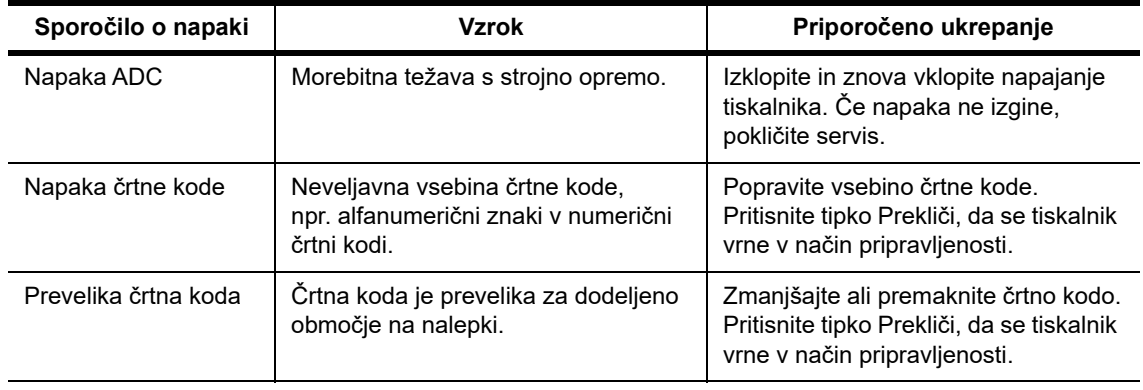

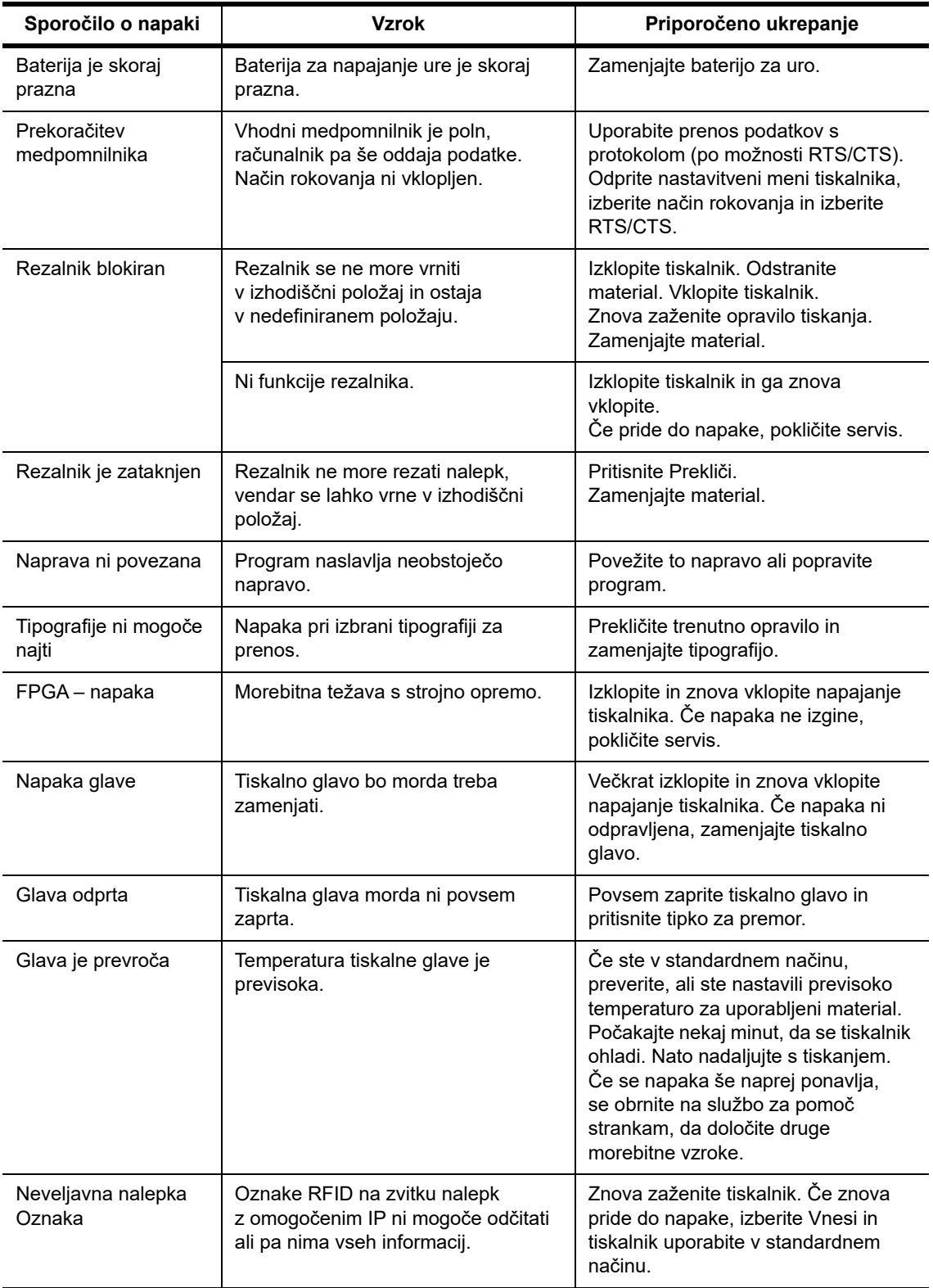

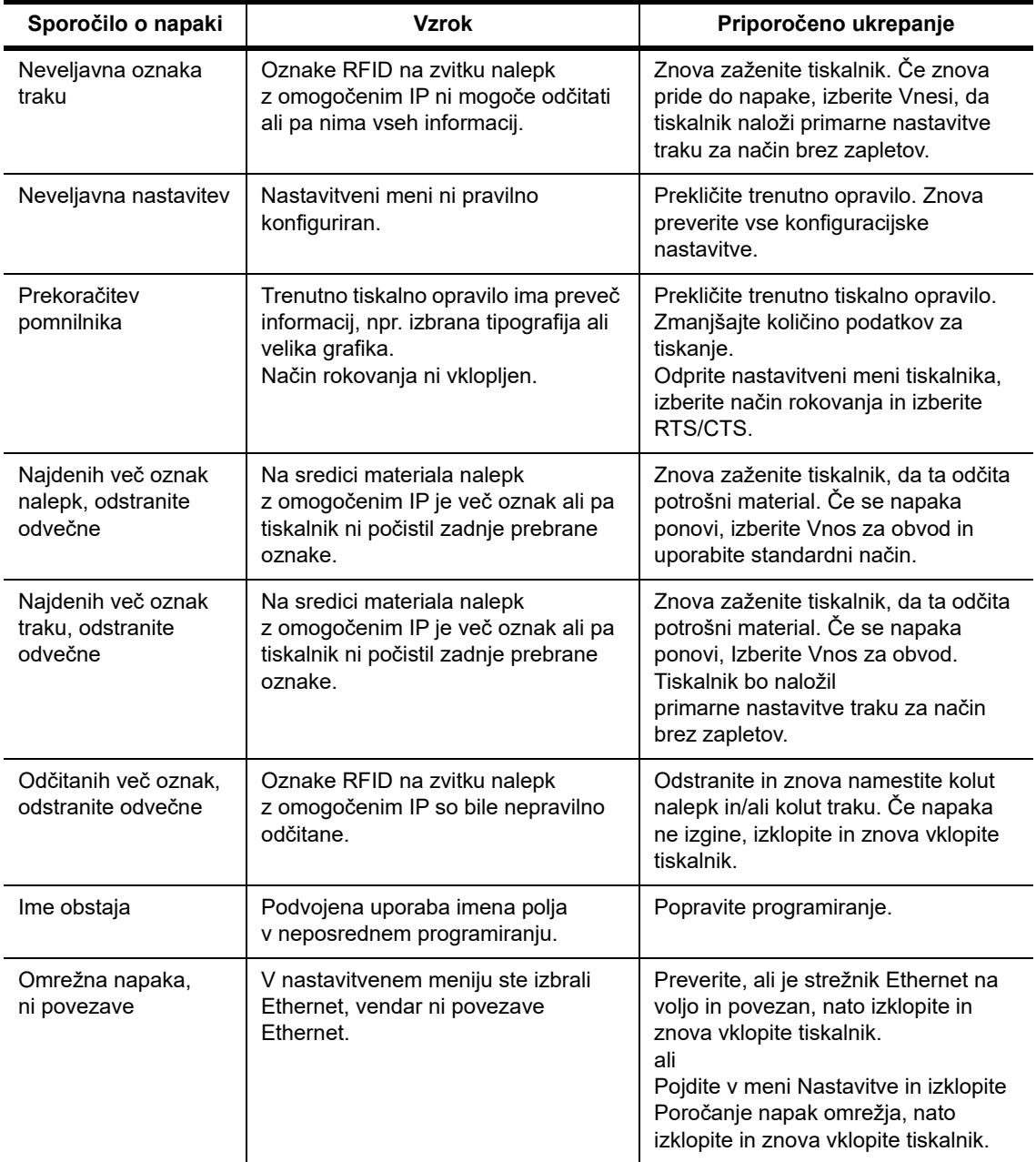

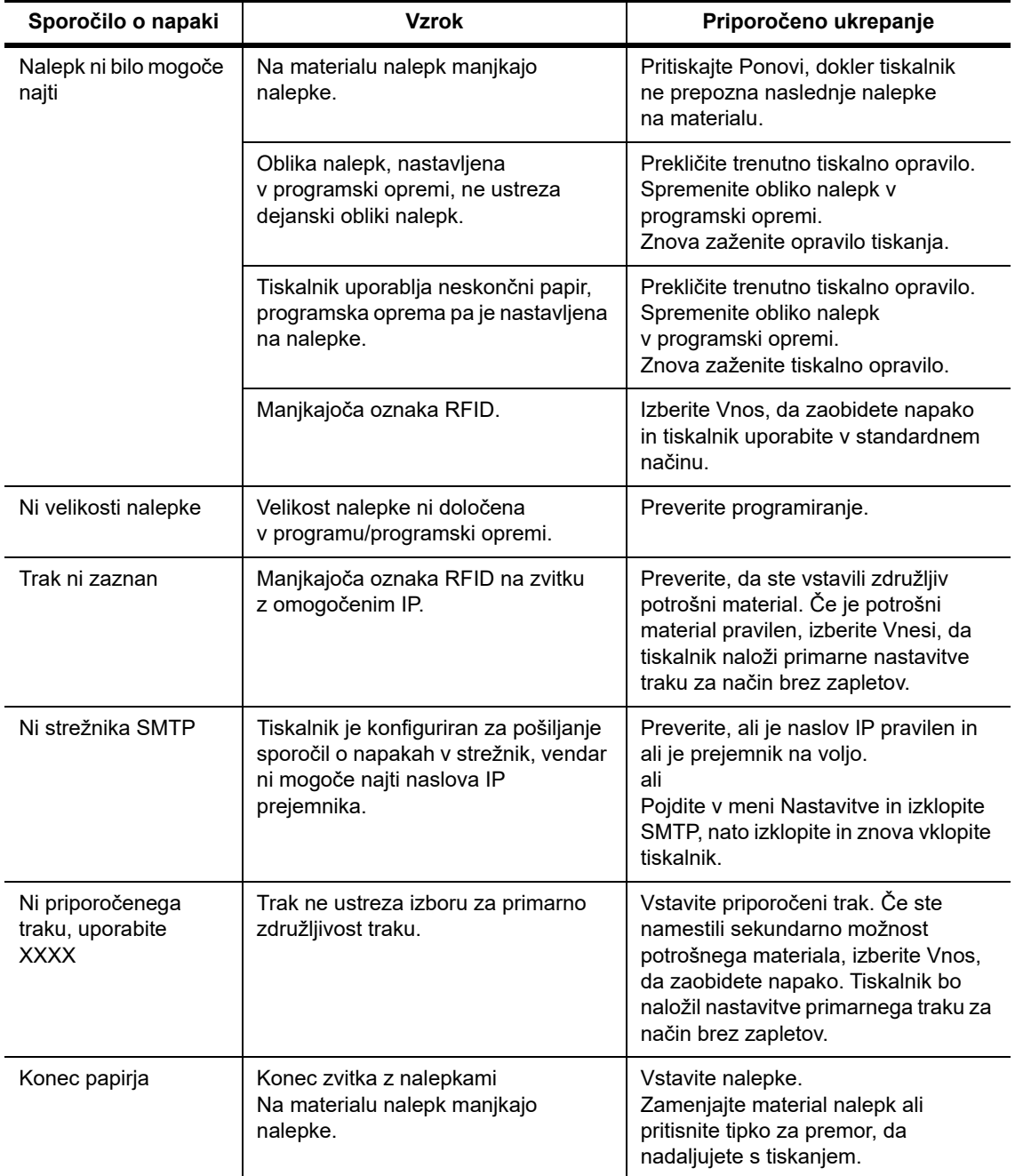

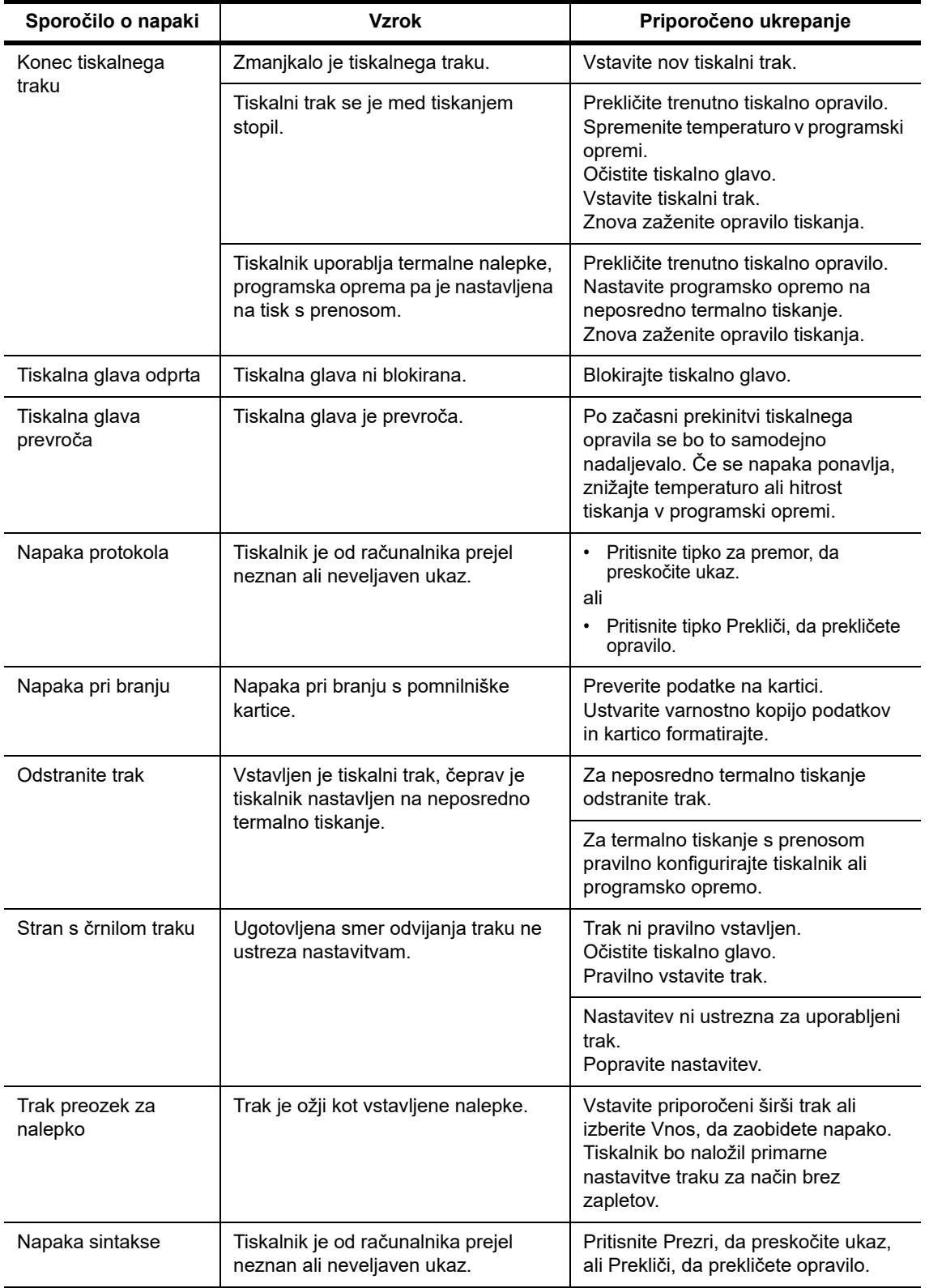

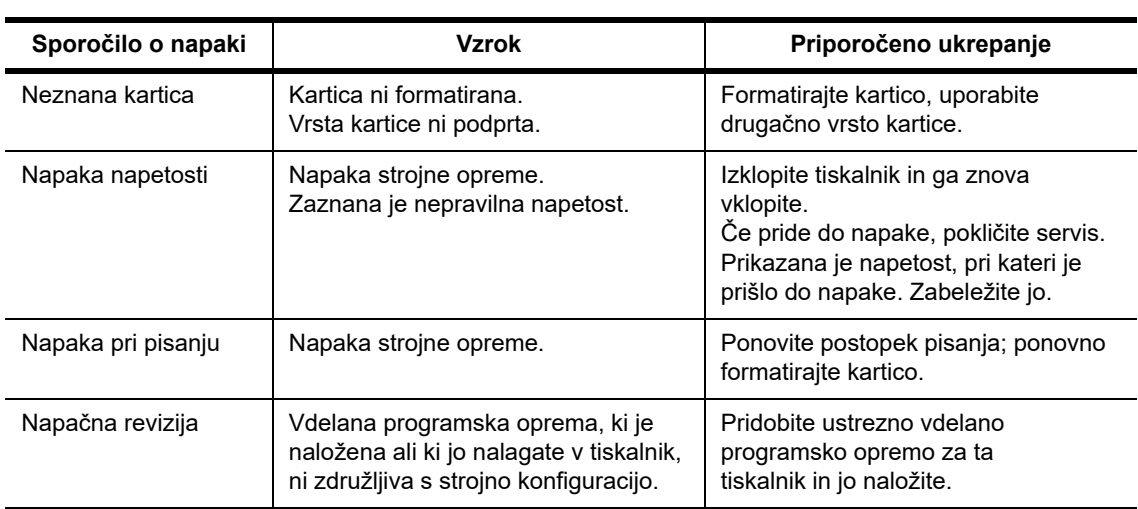

# **Seznam težav med delovanjem z ukrepi za odpravljanje**

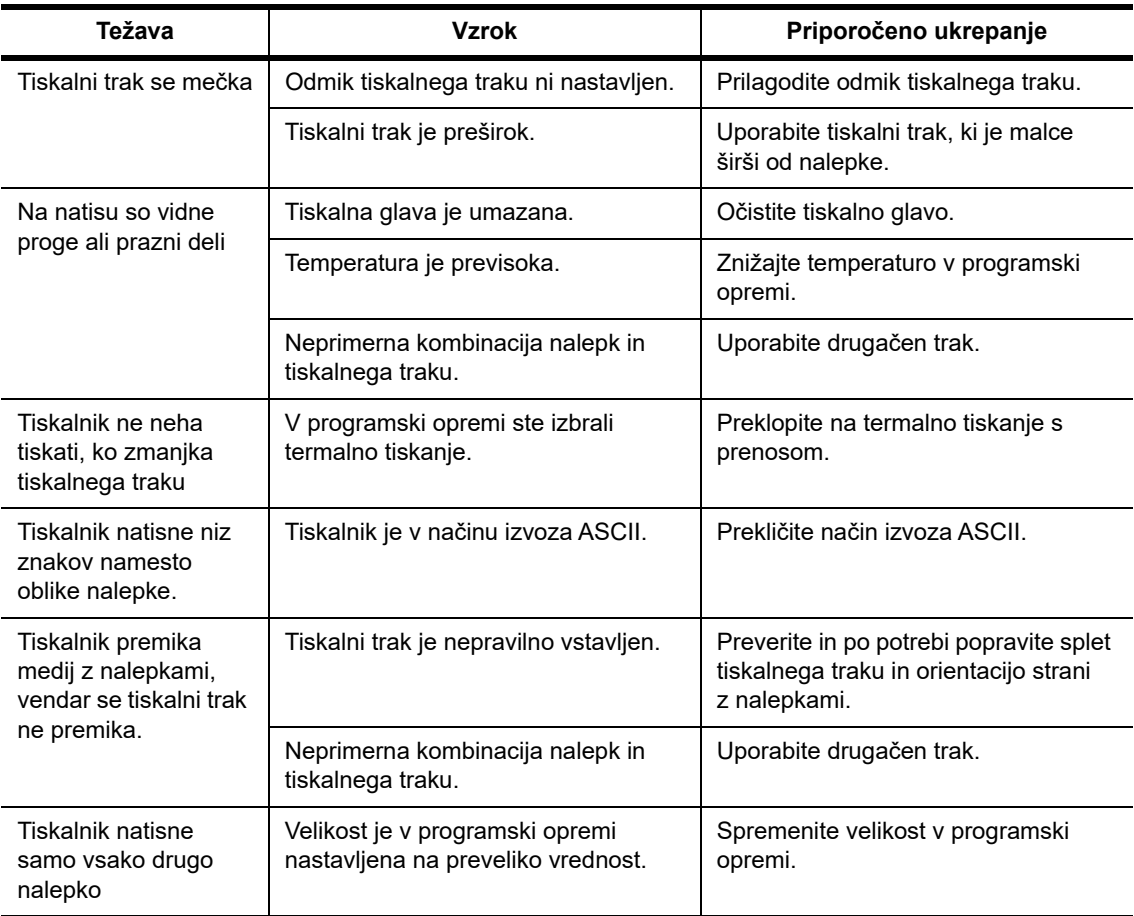

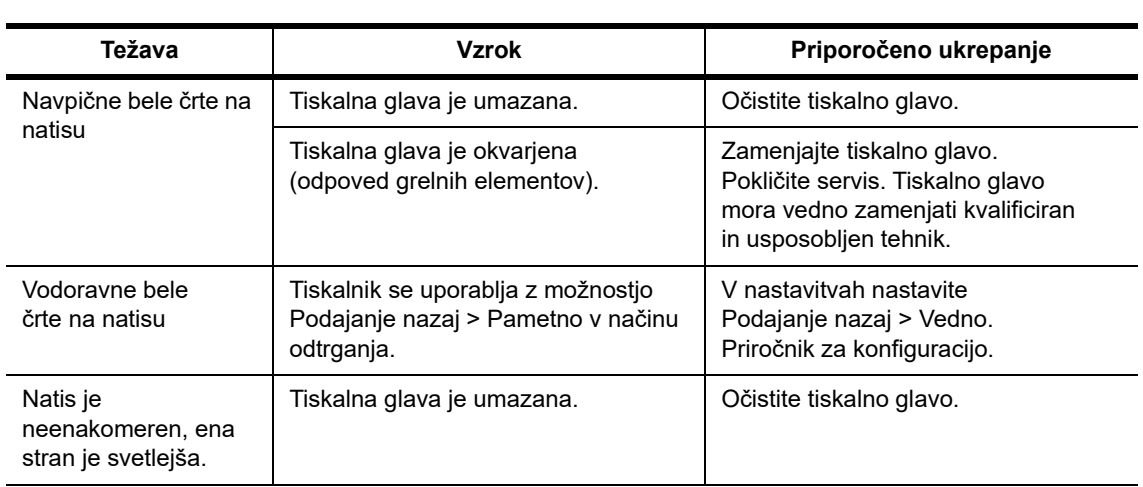

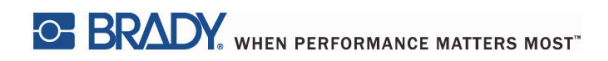

Ta stran je bila namensko puščena prazna.

# <span id="page-39-0"></span>**10 • Specifikacije velikosti medijev**

### <span id="page-39-1"></span>**Mere nalepk/tiskalnih medijev**

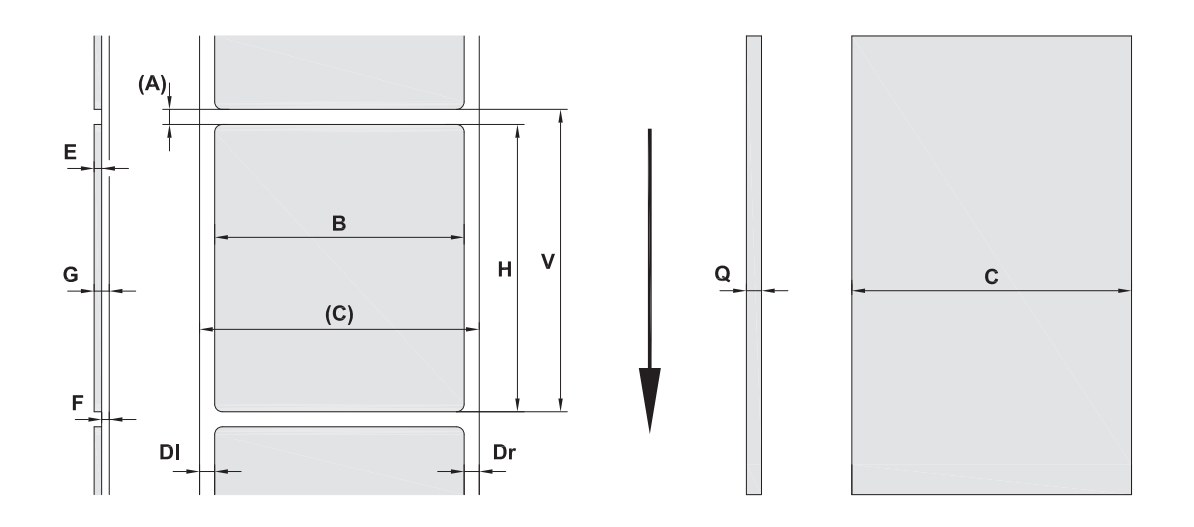

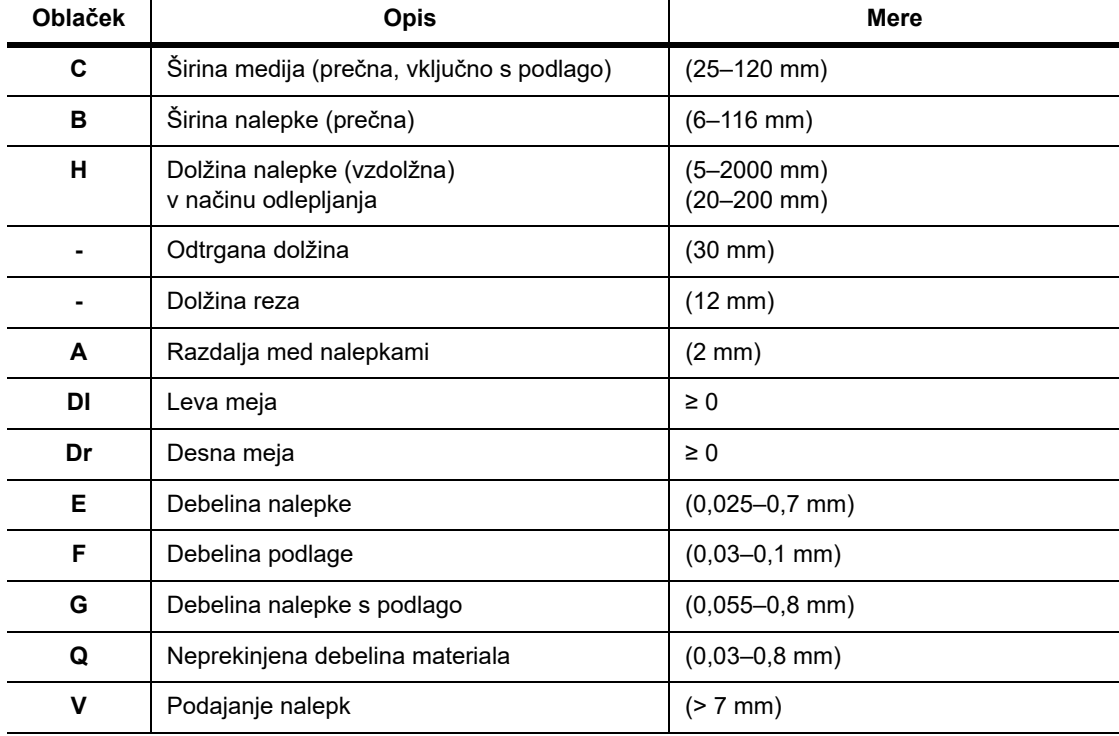

• Majhne nalepke, tanki materiali ali močno lepilo lahko omejujejo uporabo. Kritične uporabe morate preizkusiti in odobriti.

• Upoštevajte odpornost na upogibanje! Material mora biti dovolj upogljiv, da sledi polmeru tiskalnega valja.

#### <span id="page-40-0"></span>**Mere tiskalnika in senzorja**

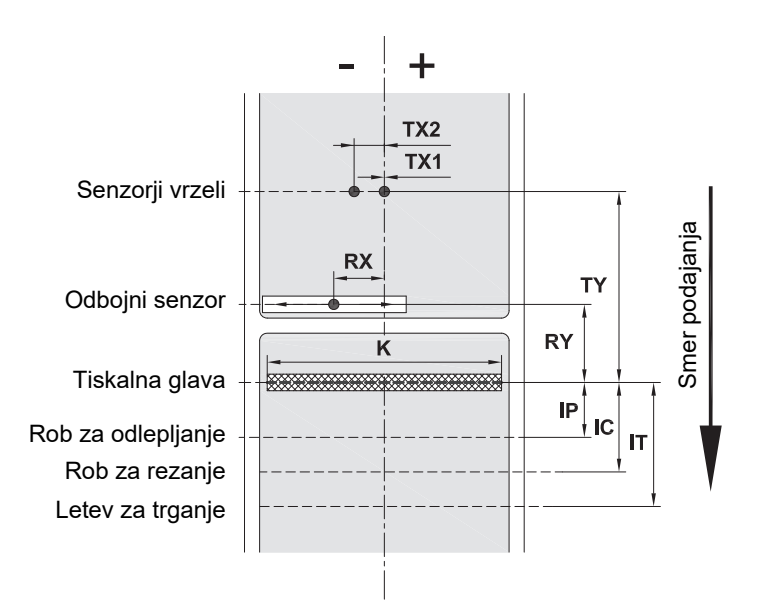

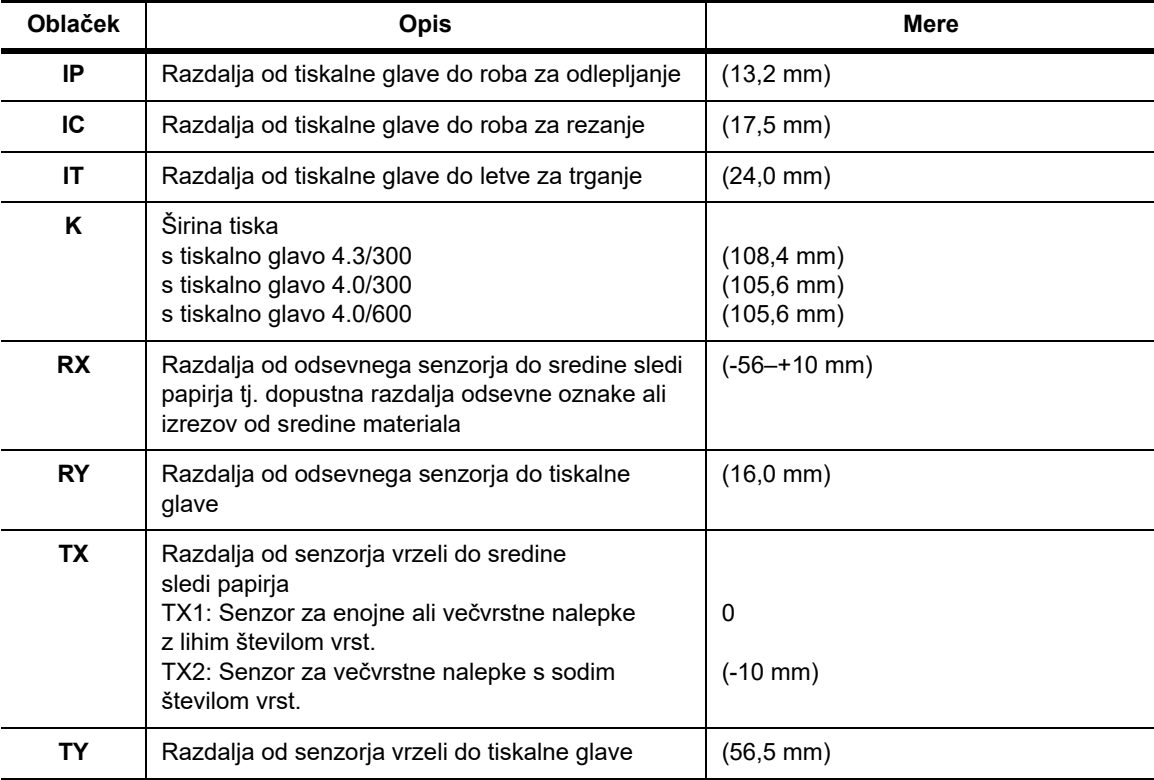

#### <span id="page-41-0"></span>**Mere odsevne oznake (»črna oznaka«)**

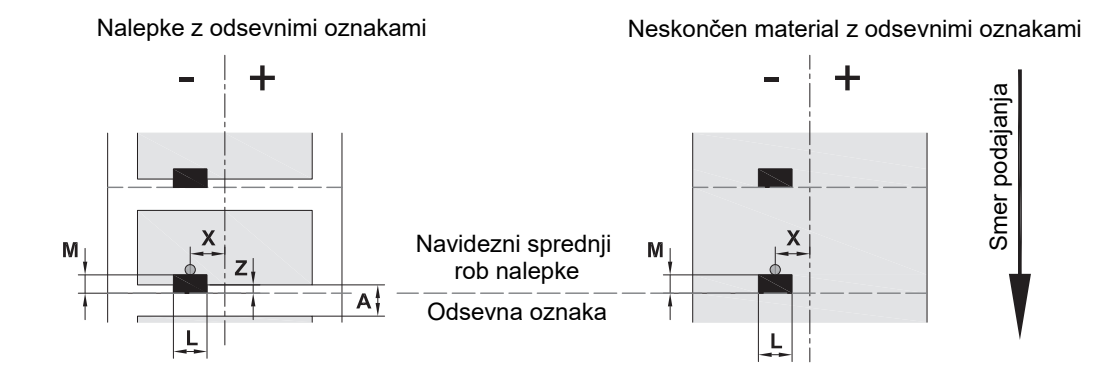

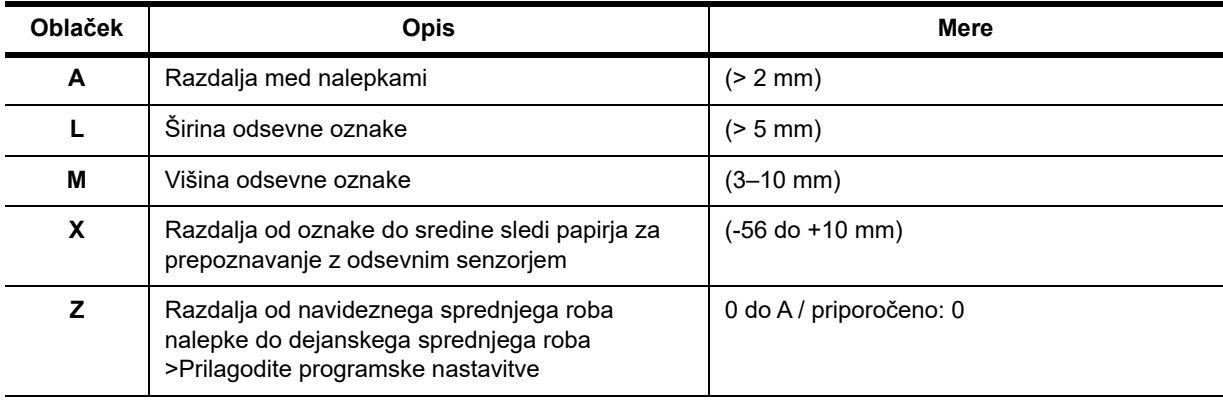

• Odbojne oznake morajo biti na zadnji strani materiala (podlaga).

• Specifikacija velja za črne oznake.

• Prepoznavanje barvnih oznak morda ne bo uspešno. > Preverite primernost za uporabo.

#### <span id="page-42-0"></span>**Mere zareze/izreza**

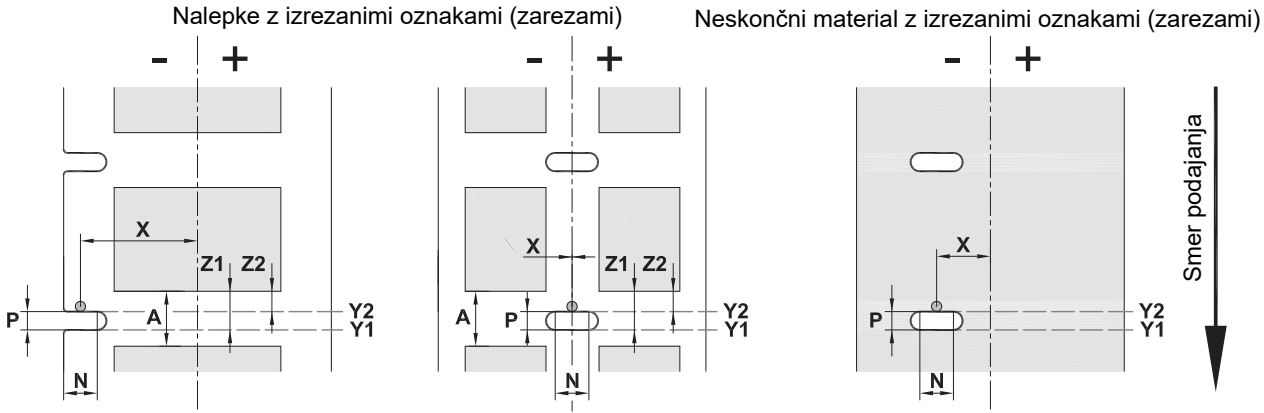

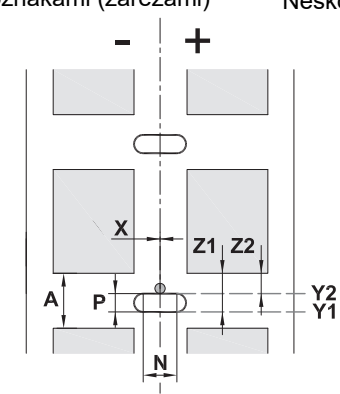

 $\pm$ L Smer podajanja Smer podajanja  $\frac{Y2}{Y1}$ P N

Za izrezane oznake na robovih najnižja debelina podlage 0,06 mm (0,002 palca)

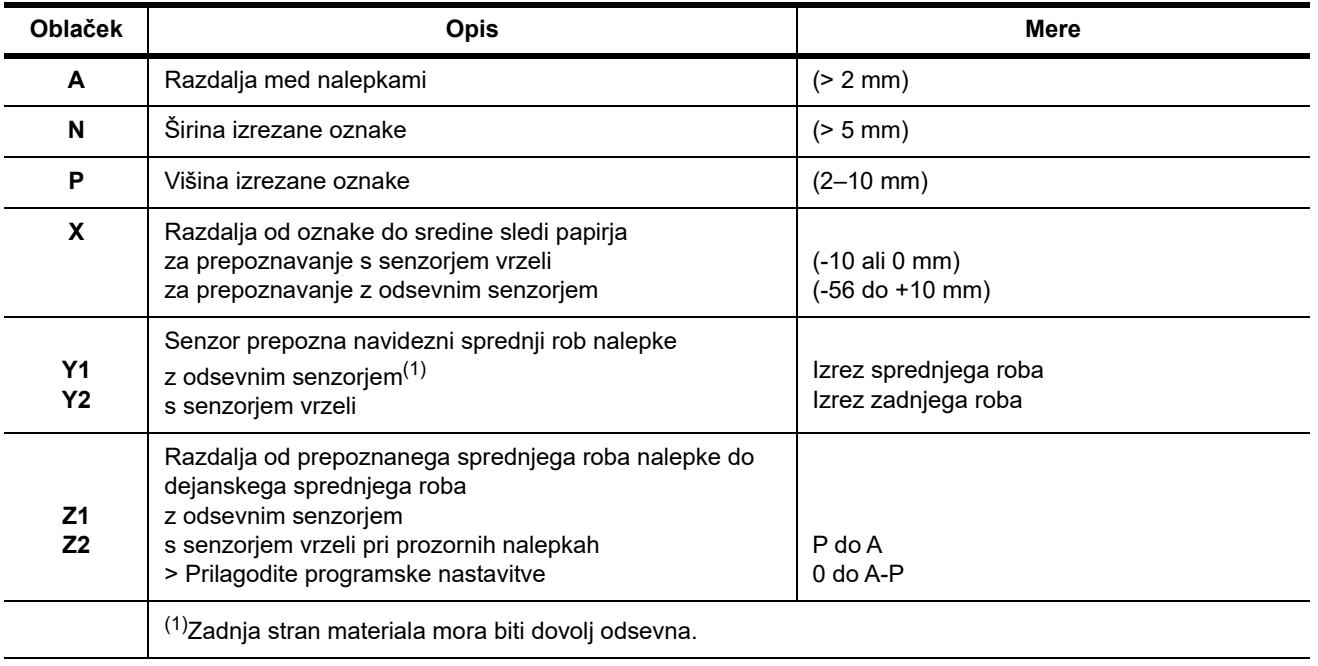

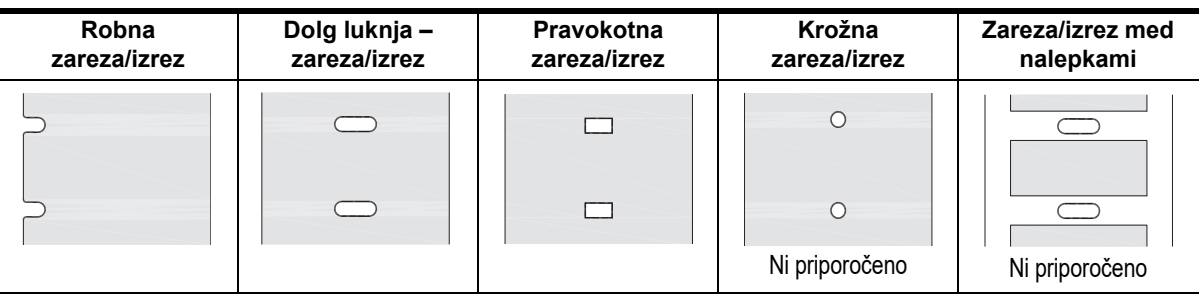

# <span id="page-43-0"></span>**11 • Licence in odobritve s strani agencij**

#### **Sklic na izjavo EU o skladnosti**

Tiskalnik BradyPrinter i5100 ustreza temeljnim predpisom glede varnosti in zdravja EU:

- Direktiva 2014/35/EU o električni opremi, ki je načrtovana za uporabo znotraj določenih napetostnih mej
- Direktiva 2014/30/EU o elektromagnetni združljivosti
- Direktiva 2014/53/EU o radijski opremi (RED)
- Direktiva 2011/65/EU o omejitvi uporabe določenih nevarnih snovi v električni in elektronski opremi)

Izjavo o skladnosti EU: www.bradyeurope.com/conformity

#### **Informacije o odobritvi FCC in državnih agencij**

Opomba: Ta oprema je bila preizkušena in ugotovljeno je bilo, da izpolnjuje omejitve za digitalne naprave razreda A po 15. delu pravil Zvezne komisije za komunikacije ZDA. Te omejitve so določene z namenom zagotovitve zadovoljive zaščite pred škodljivimi motnjami, kadar je oprema uporabljena v komercialnem okolju. Oprema ustvarja, uporablja in lahko oddaja radiofrekvenčno energijo ter, če ni nameščena in uporabljana v skladu s priročnikom za uporabo, lahko povzroči škodljive motnje za radijske komunikacije. Uporaba te opreme v stanovanjskem območju bo verjetno povzročila škodljive motnje in uporabnik bo moral te motnje odpraviti na svoje lastne stroške. Spremembe, ki niso izrecno odobrene s strani stranke, ki je odgovorna za skladnost, lahko izničijo uporabnikovo pristojnost za uporabo opreme. Ta naprava je skladna z delom 15 pravil Zvezne komisije za komunikacije ZDA. Delovanje je odvisno od naslednjih dveh pogojev: (1) Ta naprava morda ne bo povzročala škodljivih motenj in (2) ta naprava mora sprejeti vse prejete motnje, vključno z motnjami, ki lahko povzročijo neželeno delovanje.

#### **Opozorilo o kalifornijskem predlogu zakona 65**

Informacije glede kalifornijskega predloga zakona 65 za ta izdelek so na voljo na naslovu www.BradyID.com/i5100compliance.

#### **Kanada**

Obvestilo ICES-003, razred A, Classe A

Digitalna naprava razreda A izpolnjuje vse zahteve kanadskih predpisov o opremi, ki povzroča motnje.

Cet appareil numerique de la classe A respecte toutes les exigences du Reglement sur le Materiel Brouilleur du Canada.

CAN ICES-3 (A)/NMB-3(A)

#### **Evropa**

#### **Direktiva o omejitvi nevarnih snovi 2011/65/EU (RoHS 2), 2015/863/EU (RoHS 3)**

Ta izdelek je označen s CE in se sklada z Direktivo Evropske unije 2011/65/EU EVROPSKEGA PARLAMENTA IN SVETA z dne 8. junija 2011 glede omejitev uporabe določenih nevarnih snovi v električni in elektronski opremi.

Direktiva ES 2015/863 z dne 31. marec 2015 (RoHS 3) spremeni Dodatek II k Direktivi 2011/65/ES Evropskega parlamenta in Sveta kar se tiče seznama prepovedanih snovi.

#### **Direktiva o odpadni električni in elektronski opremi**

V skladu z evropsko Direktivo o odpadni električni in elektronski opremi je potrebno to napravo reciklirati v skladu z lokalnimi predpisi.

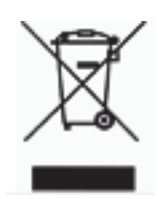

#### **Direktiva o baterijah in akumulatorjih 2006/66/ES**

Ta izdelek vsebuje ploščato litijevo baterijo v obliki kovanca. Prečrtani smetnjak na kolesih, ki je prikazan na levi, pomeni »ločeno zbiranje« vseh baterij in akumulatorjev v skladu z evropsko Direktivo 2006/66/ES. Uporabniki baterij in akumulatorjev ne smejo zavreči le-teh med nesortirane komunalne odpadke. Ta direktiva določa okvir za vrnitev in recikliranje izrabljenih baterij in akumulatorjev, ki jih je potrebno zbirati ločeno in jih ob koncu življenjske dobe reciklirati. Baterije in akumulatorje zavrzite v skladu s svojimi lokalnimi predpisi.

Obvestilo za osebe, ki reciklirajo

#### **Odstranitev ploščatega litijevega akumulatorja v obliki kovanca:**

- 1. Razstavite tiskalnik ter poiščite in odstranite ploščat litijev akumulator, ki je na glavnem tiskanem vezju.
- 2. Da ga odstranite, ga pomaknite iz pritrdilnega ogrodja, odstranite akumulator in ga pravilno zavrzite.

#### **Direktiva o radijski opremi (RED) 2014/53/ES**

#### **13,56 MHz RFID**

- (a) Frekvenčni pas, kjer radijska oprema deluje: 13,56 MHz
- (b) Največja radiofrekvenčna moč, ki je prisotna v frekvenčnem pasu, v katerem deluje radijska oprema; < +23 dBm (200 mW)

#### **Turčija**

Turško ministrstvo za okolje in gozdarstvo

(Direktiva o omejitvi uporabe določenih nevarnih snovi v električni in elektronski opremi).

Türkiye Cumhuriyeti: EEE Yönetmeliğine Uygundur

#### **Kitajska**

Informacije glede deklaracije RoHS za Kitajsko so na voljo na naslovu www.BradyID.com/i5100compliance.

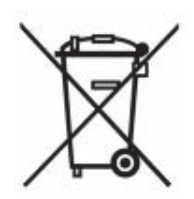

#### **Lokacije**

Brady Worldwide, Inc 6555 West Good Hope Road P.O. Box 2131 Milwaukee, WI 53201-2131 www.bradycorp.com Tel: 800-537-8791

#### **Brady EMEA**

Lindestraat 20 9240 Zele Belgija www.bradycorp.com/global Tel: +32 (0) 52 45 78 11

#### **Brady Corporation Asia**

1 Kaki Bukit Crescent Singapore 416236 www.bradycorp.com/global Tel: 65-6477-7261

#### **Brady Worldwide**

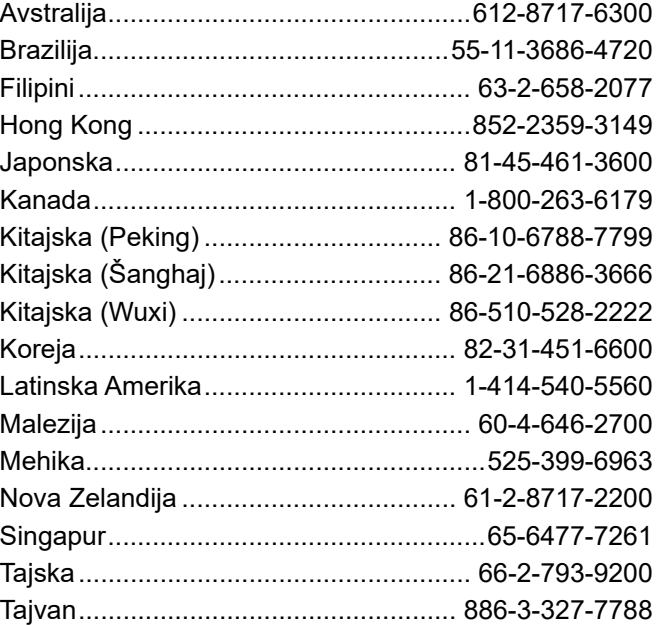

 Uporabniški priročnik i5100 (Slovene) rev 4/4/2018

O BRADY WHEN PERFORMANCE MATTERS MOST"